# *Philips Business Solutions*

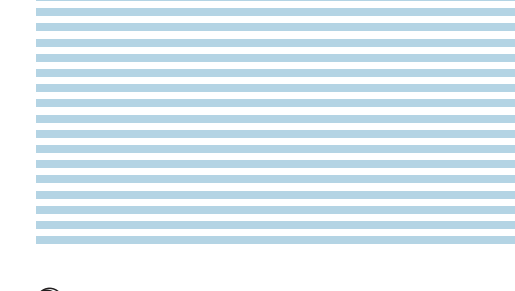

**<sup>G</sup><sup>N</sup> Benützersanleitung**

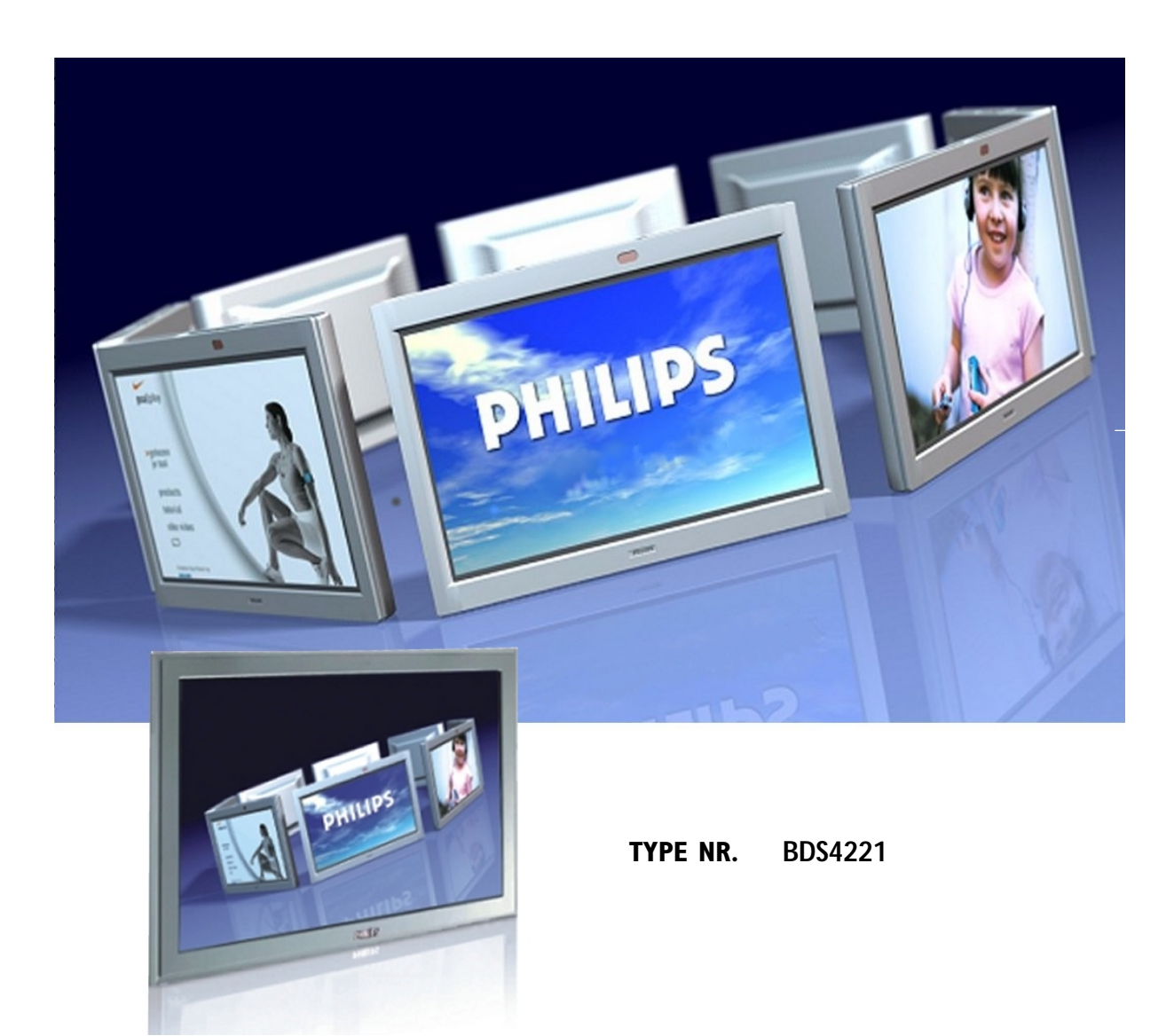

# **PHILIPS**

# **Wichtige Sicherheitsanweisungen**

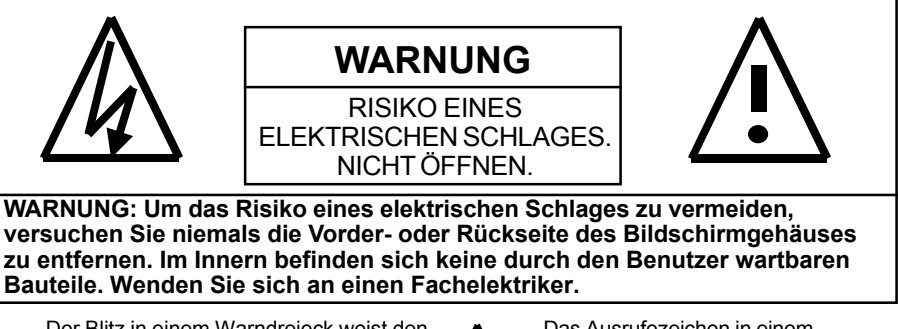

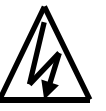

Der Blitz in einem Warndreieck weist den Benutzer darauf hin, dass bestimmte Bauteile im Innern des Gerätes das Risiko eines elektrischen Schlages bergen.

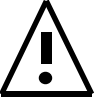

Das Ausrufezeichen in einem Warndreieck weist den Benutzer auf zu beachtende wichtige Hinweise bei der Bedienung und Wartung hin.

# **Spezielle Hinweise**

- Bestimmte Programme sind urheberrechtlich geschützt. Eine unzulässige Aufzeichnung des gesamten Programms oder Teile davon kann gegen die Copyright-Gesetze in den USA und in Kanada verstoßen.
- Die FCC/CSA-Bestimmungen legen fest, dass unzulässige Modifizierungen dieses Monitors einen Entzug der Betriebserlaubnis für dieses Gerät zur Folge haben.

# **Warnung und Vorsichtsmaßnahmen**

- Um Schäden, die zu einem Brand oder zu elektrischen Schlägen führen können zu vermeiden, darf dieses Gerät nicht Regen oder Feuchtigkeit ausgesetzt werden.
- Um elektrische Schläge zu vermeiden versuchen Sie unter keinen Umständen das Gehäuse zu öffnen. Im Innern befinden sich keine Bauteile, die durch den Benutzer gewartet werden können. Sämtliche Wartungs- und Reparaturarbeiten dürfen nur von technischem Fachpersonal ausgeführt werden.
- Schützen Sie den Bildschirm vor Staub, hohen Temperatur, Feuchtigkeit oder direkter Sonneneinstrahlung.
- Stellen Sie den Bildschirm an einem gut belüfteten Ort auf und halten Sie die Lüftungsöffnungen stets frei.
- Nehmen Sie keine unzulässigen Modifizierungen an diesem Gerätes vor und verwenden Sie keine unabgeschirmten Netzkabel, da dies zu starken Störungen des Funkempfangs führen kann.
- Bei Nichtbenutzung des Monitors muss dieses von der Netzsteckdose abgetrennt werden.
- Bei einem abnormalen oder schlechten Anzeigen des Bildes auf dem Bildschirm schalten Sie das Gerät aus und trennen es von der Netzsteckdose ab. Überprüfen Sie die Anschlüsse des Signalkabels und schließen Sie den Bildschirm erneut an die Netzsteckdose an.
- Das Gerät darf nicht auf unstabile oder wacklige Gegenstände gestellt werden. Ein Hinunterfallen des Bildschirms kann zu schweren Schäden am Gerät führen.
- Das Gerät nicht auf ein Bett, Sofa, einen Teppich oder auf ähnliche Oberflächen gestellt werden.
- Das Gerät niemals in der Nähe eines Heizgeräts oder auf ein solches oder eine sonstige Hitzequelle stellen.
- Das Gerät nur dann in einen kastenähnlichen Umbau installieren, wenn eine angemessene Belüftung gewährleistet ist.
- Der Bildschirm darf grundsätzlich nur an die Stromquelle angeschlossen werden, die auf seiner Rückseite angegeben ist. Falls bezüglich der Stromversorgung in Ihrem Haus Unsicherheiten auftreten, wenden Sie sich an Ihren Händler oder an das lokale Elektrizitätswerk.
- Der Bildschirm ist mit einem 3-poligen geerdeten Stecker ausgestattet Dieser Stecker kann aus Sicherheitsgründen nur in eine geerdete Netzsteckdose eingesteckt werden. Falls sich dieser dreipolige Stecker nicht in Ihre Steckdose einstecken lässt, wenden Sie sich an einen Elektriker. Verändern Sie diesen Stecker nicht, da dies sonst das Sicherheitsmerkmal beschädigt.
- Stellen oder legen Sie keine Gegenstände auf das Stromkabel. Stellen Sie den Bildschirm nicht an Orten auf, wo andere Personen über das Stromkabel stolpern oder darauf treten könnten.
- Die Wandsteckdosen und das Verlängerungskabel niemals an hohe Strombelastungen aussetzen, da dies zu einem Brand oder zu elektrischen Schlägen führen kann.
- Bei einem Gewitter oder bei einer Nichtbenutzung über eine längere Zeit ziehen Sie den Netzstecker des Monitors von der Netzsteckdose und trennen die Antennen-/Kabelfernsehanlage ab, um mögliche Schäden des Monitors durch Spannungsspitzen zu vermeiden.
- Vermeiden Sie Starkstromleitungen. Eine Außenantenne darf nicht in der Nähe von Starkstromleitungen, elektrischen Beleuchtungen oder Stromkreisen errichtet. Beim Installieren einer Außenantenne achten Sie darauf, dass diese nicht mit Stromleitungen im Freien in Berührung kommt, da ein solcher Kontakt zu schweren Schäden führt.
- Keine Fremdkörper durch die Lüftungsöffnungen des Monitors einschieben, da sie darin mit unter Spannung stehenden Bauteilen in Berührung kommen oder diese eventuell beschädigen können.

# **Wichtige Sicherheitsanweisungen**

- Falls er Monitor mit einer Außenantenne oder einem Kabelsystem verbunden ist, stellen Sie sicher, dass die Antenne oder das Kabelsystem geerdet ist, um einen Schutz gegen Spannungsspitzen oder einem Aufbauen von statischer Elektrizität sicherzustellen. Im Abschnitt 810 des National Electrical Code, ANSI/ NFPA, Nr.70-1984, finden Sie die entsprechenden Informationen über den richtigen Erdanschluss der Maste und des Stützaufbaus, über den Erdanschluss des Zuleitungsdraht an eine Entlastungseinheit der Antenne, die Größe der Erdleitungen, den Standort der Entlastungseinheit der Antenne, den Anschluss an Erdungselektroden sowie über die Anforderungen an die Erdungselektrode.
- Falls das Gerät mit zwei separaten Lautsprechern ausgerüstet ist, entfernen Sie diese vor dem Bewegen des Monitors. Ein Bewegen des Monitors mit den daran angeschlossenen Lautsprechern kann zu Schäden oder Verletzungen führen.
- **Der Bildschirm muss unter den folgenden Bedingungen umgehend vom Stromnetz abgetrennt und durch** einen qualifizierten Techniker überprüft werden:
	- Bei einer Beschädigung oder einem Ausfransen des Netzkabels oder des Netzsteckers.
	- Flüssigkeiten sind in das Gerät gelangt und/oder das Gerät wurde Wasser oder Feuchtigkeit ausgesetzt.
	- Das Gerät funktioniert nicht, wenn die Bedienungsanleitung nicht befolgt wird. Stellen Sie ihn nur mit denen in diesem Handbuch erläuterten Regler ein, da eine unsachgemäße oder falsche Einstellung zu Schäden sowie zu langwierigen Wartungs- und Reparaturarbeiten durch das Fachpersonal führen kann, um den Normalbetriebs des Bildschirms wiederherzustellen.
	- Falls der Bildschirm heruntergefallen ist oder das Gehäuse beschädigt wurde.
	- Bei einer deutlichen Abnormalität des Betriebs, was eine Überprüfung notwendig macht.

### **Pflege und Wartung**

 Trennen Sie den Bildschirm vor dem Reinigen jeweils vom Stromnetz ab. Verwenden Sie keine Flüssigreinigungsmittel oder Aerosolreiniger. Zum Reinigen verwenden Sie einen befeuchteten Lappen.

### **Spezielle Hinweise zur Garantie**

#### **Punktdefekte**

 Obwohl der Monitor zu mehr als 99% mit Aktivpunkten aufgebaut ist, strahlen einige Punkte eventuell kein Licht aus oder leuchten weiter. Dies ist normal und deutet auf keinen Herstellfehler hin.

# **Erklärung der Zulassungsbehörde**

# **FCC-Erklärung**

Die Erklärung der Federal Communications Commission bezüglich der Interferenz zu Funkfrequenzen enthält folgenden Warnhinweis:

Die Prüfung dieses Geräts hat ergeben, dass die Grenzwerte für ein digitales Gerät der Klasse B, gemäß Teil 15 der FCC-Bestimmungen, eingehalten werden. Diese Grenzwerte wurden festgelegt, um einen angemessenen Schutz gegen Störungen bei der Installation in Wohnbereichen zu bieten. Das Gerät erzeugt und nutzt Hochfrequenzenergie und kann diese abstrahlen. Dies kann zu Störungen im Funkwellenempfang führen, wenn das Gerät nicht entsprechend der Anleitung installiert und genutzt wird. Es gibt jedoch keine Garantie dafür, dass bei einer bestimmten Installation keine Störungen auftreten.

Kommt es durch das Gerät zu Störungen des Radio- oder Fernsehempfanges, was sich durch Ein- und Ausschalten des Geräts feststellen lässt, sollte der Benutzer versuchen, die Störung durch eine oder mehrere der folgenden Maßnahmen zu beheben:

- Verändern Sie die Ausrichtung oder den Standort der Empfangsantenne.
- Erhöhen Sie den Abstand zwischen dem Gerät und dem Empfänger.
- Schließen Sie das Gerät an einen anderen Stromkreis an als den Empfänger.
- Weitere Vorschläge erhalten Sie bei Ihrem Händler oder erfahrenem Rundfunktechniker.

### **Warnung**

Um die Übereinstimmung mit den FCC-Anforderungen für dieses Gerät aufrechtzuerhalten, dürfen nur abgeschirmte Signalschnittstellenkabel verwendet werden. Dieser Bildschirm wurde mit einem abnehmbaren Stromversorgungskabel mit IEC 320-Terminierungen geliefert. Er kann sich zum Anschließen an einen auf der UL-Liste aufgeführten Personal-Computer mit ähnlicher Konfiguration eignen. Vor dem Anschließen der Kabel stellen Sie bitte sicher, dass der Spannungsbereich der Anschlusssteckdose für den PC dem des Monitors entspricht und die Ampereleistung der Anschlusssteckdose für den PC gleichwertig oder höher ist als die Spannungsleistung des Monitors. Für den Betrieb mit 120 Volt benutzen Sie nur ein auf der UL-Liste aufgeführtes, abnehmbares Netzkabel mit der NEMA-Konfiguration des Steckertyps 5-15P (Parallelklingen). Für den Betrieb mit 240 Volt darf nur ein auf der UL-Liste aufgeführtes, abnehmbares Netzkabel mit der NEMA-Konfiguration des Steckertyps 6015P (Tandemklingen) verwendet werden.

#### **IC-Übereinstimmungserklärung**

Dieses Digitalgerät der Klasse B erfüllt alle Anforderungen der kanadischen Bestimmungen für Störungen verursachende Geräte laut ICES-003.

Cet appareil Numerique de classe B respecte toutes les exigences du Reglemont NMB-03 sur les equipements produisant des interferences au Canada.

### **Notice de Conformit IC**

Cet appareil numerique de classe B respecte toutes les exigences du Reglement ICES-003 sur les equipements produisant des interferences au Canada.

# Inhaltsverzeichnis

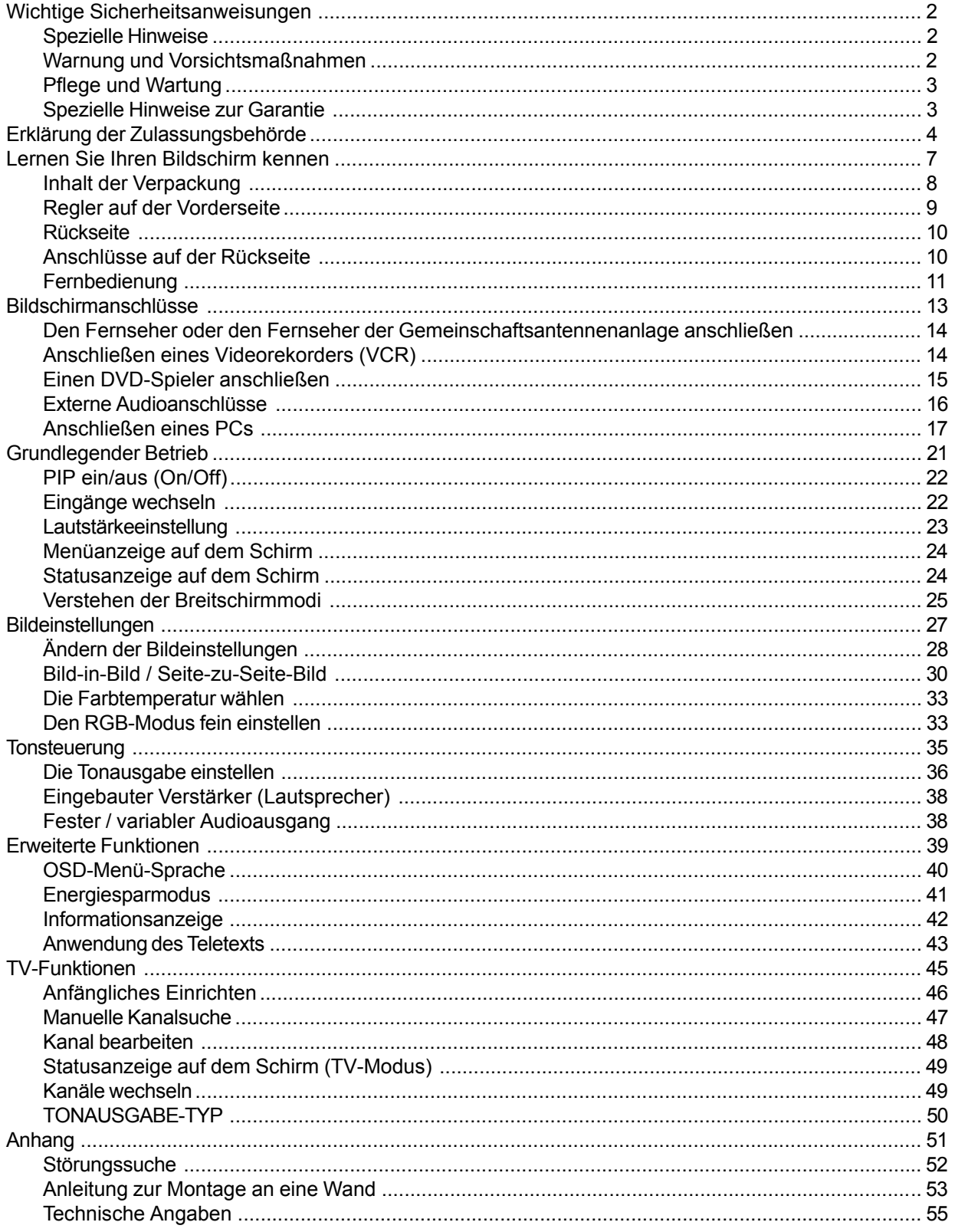

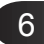

**Flachschirm-Monitor**

# **Lernen Sie Ihren Bildschirm kennen**

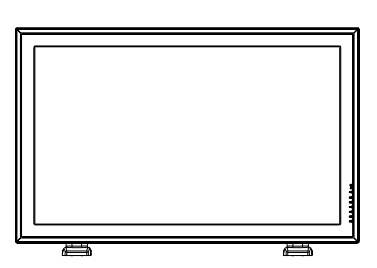

# **Inhalt der Verpackung**

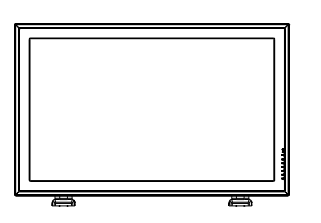

Flachbildschirm Fernbedienung Fernbedienung Batterien

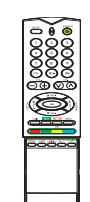

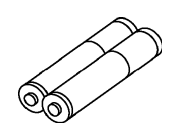

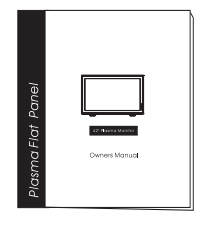

Benutzerhandbuch VGA-Kabel VGA-Kabel AC-Netzkabel

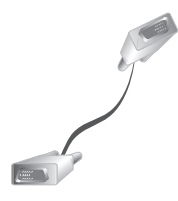

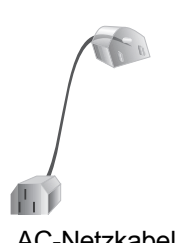

# **Regler auf der Vorderseite**

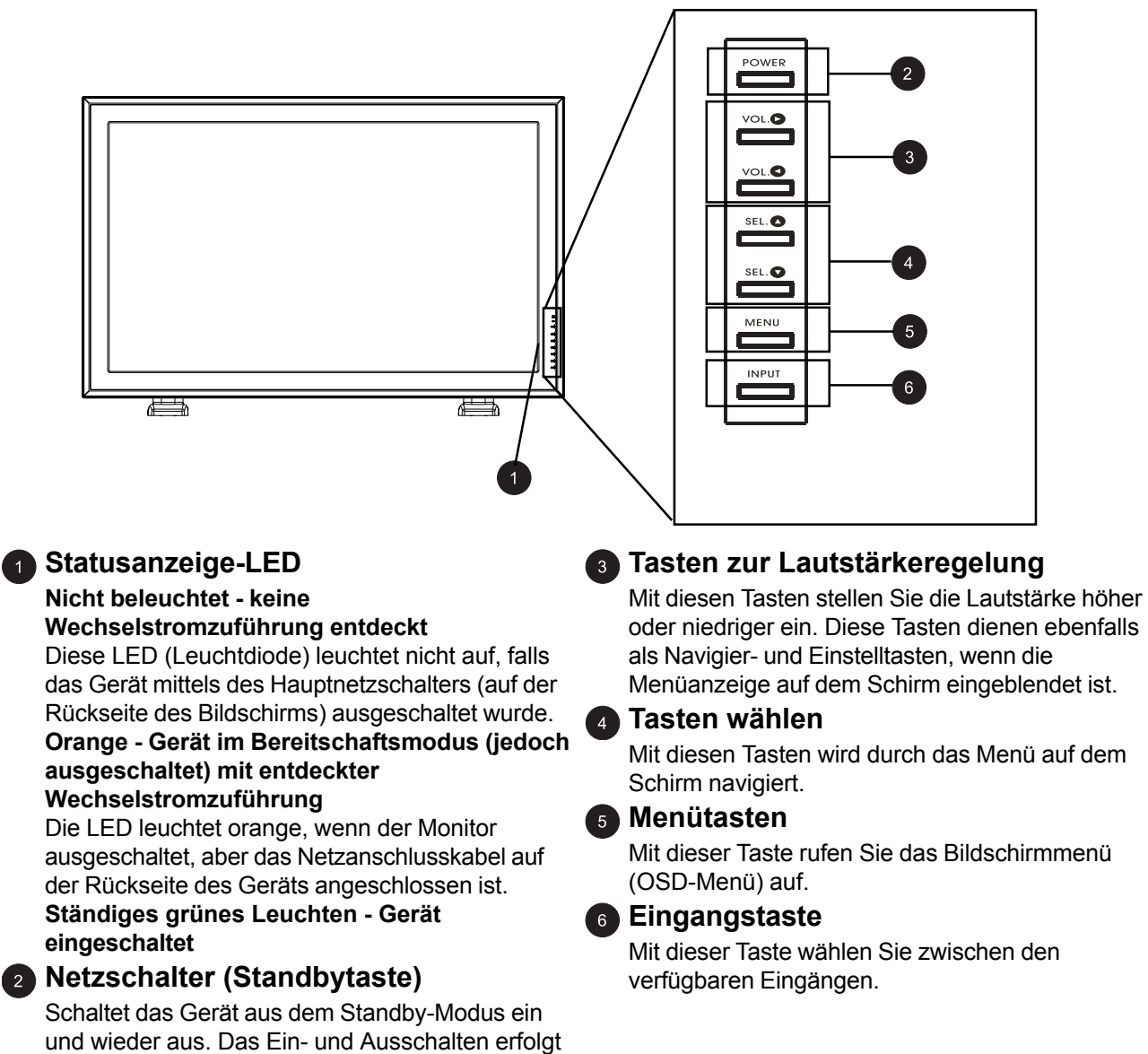

nach einer Wartezeit.

#### 9

# **Rückseite**

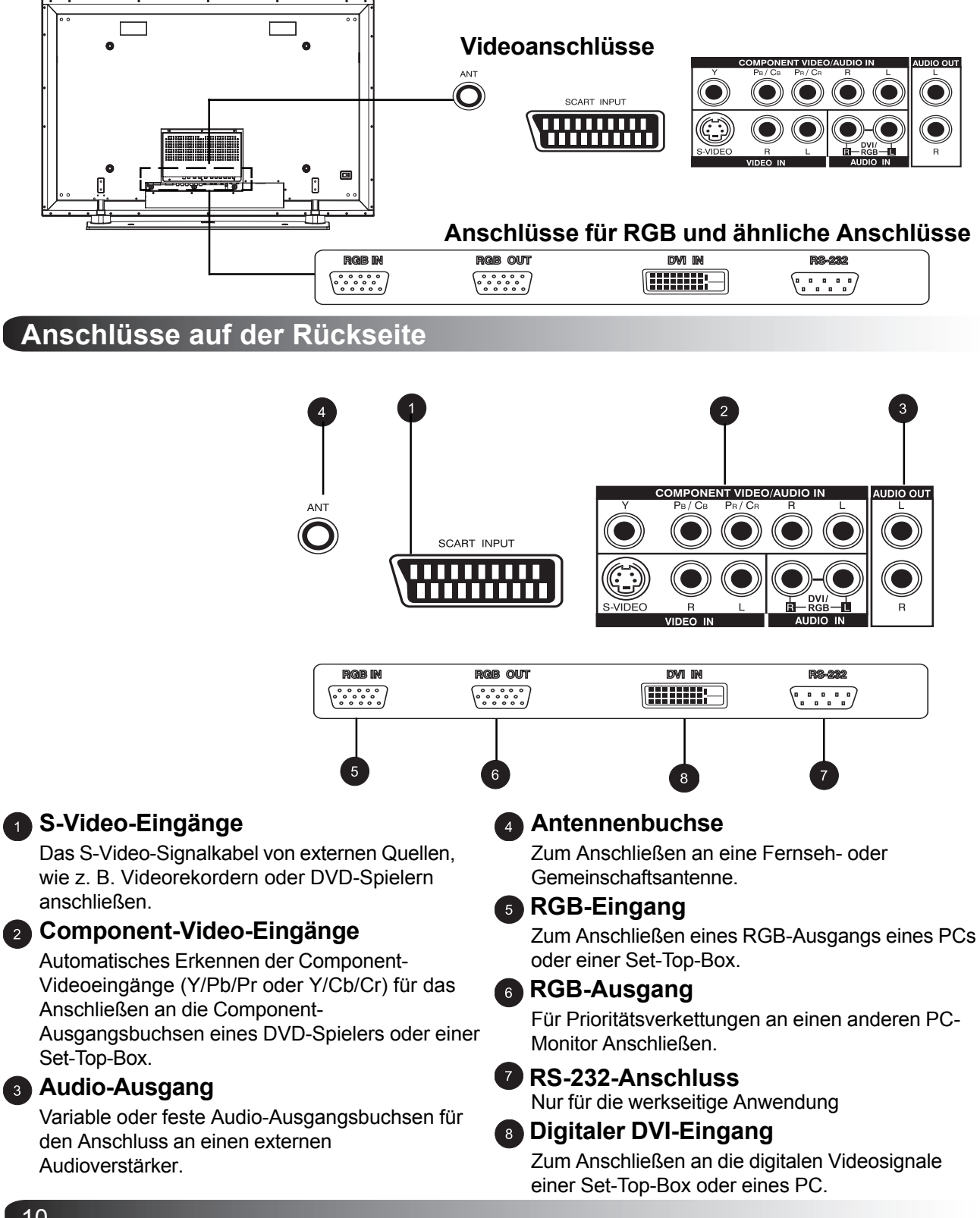

### **Fernbedienung**

#### **Keine Tonausgabe (Mute-Funktion) Ein/Aus (On/Off)**

#### **2** Numerisches Tastenfeld

Benutzen Sie diese Tasten, um den gewünschten Fernsehkanal, den Sie sich anschauen möchten, auszuwählen.

#### **Stereo und Zweikanalton**

Für den Stereoempfang des Fernsehers oder eines zweiten Kanals für eine zweite Sprache.

#### **Lautstärke +/–**

Erhöht und senkt den Lautstärkepegel

#### **b** Teletext

Zum Aufrufen des TELETEXT-Modus die TEXT-Taste drücken.

#### **CPIP/POP-Quelle**

Zum Ändern der Eingabequelle des PIP-oder POP-Untermenüs (siehe Seite 31).

#### **Wechseln (Swap)**

Mit dieser Taste wechseln Sie zwischen dem Fenster des Hauptbildes und dem des Unterbildes im PIP- oder im POP-Modus (siehe Seite 32).

#### **Bereitschaftsmodus Ein/Aus (On/Off)**

Drücken Sie diese Taste, um den Monitor aus dem Bereitschaftsmodus (Standby) einzuschalten. Zum Wiederumschalten des Monitors in den Bereitschaftsmodus drücken Sie diese Taste erneut.

#### **B** Eingabeauswahl

Drücken Sie die Taste, um die Eingangssignalmodi der Reihe nach auszuwählen (siehe Seite 26).

#### **Kanal AUF/AB**

Ändern der Fernsehkanäle durch kontinuierliches Drücken von +/-.

#### **PIP (Bild-in-Bild-Taste)**

Zum Aktivieren des PIP-(Bild-in-Bild)- und des POP- (Seite-zu-Seite)-Bildmodus.

#### **Menü**

Zum Aufrufen des OSD-Menüs

#### <sup>3</sup> **Info**

Drücken Sie diese Taste, um den Status des Monitors anzuzeigen.

#### *A* PIP Position

Mit dieser Taste kann das PIP-Unterbild in vier verschiedene Eckpositionen auf dem Bildschirm platziert werden (siehe Seite 32).

**Unterbildkanal AUF/AB**

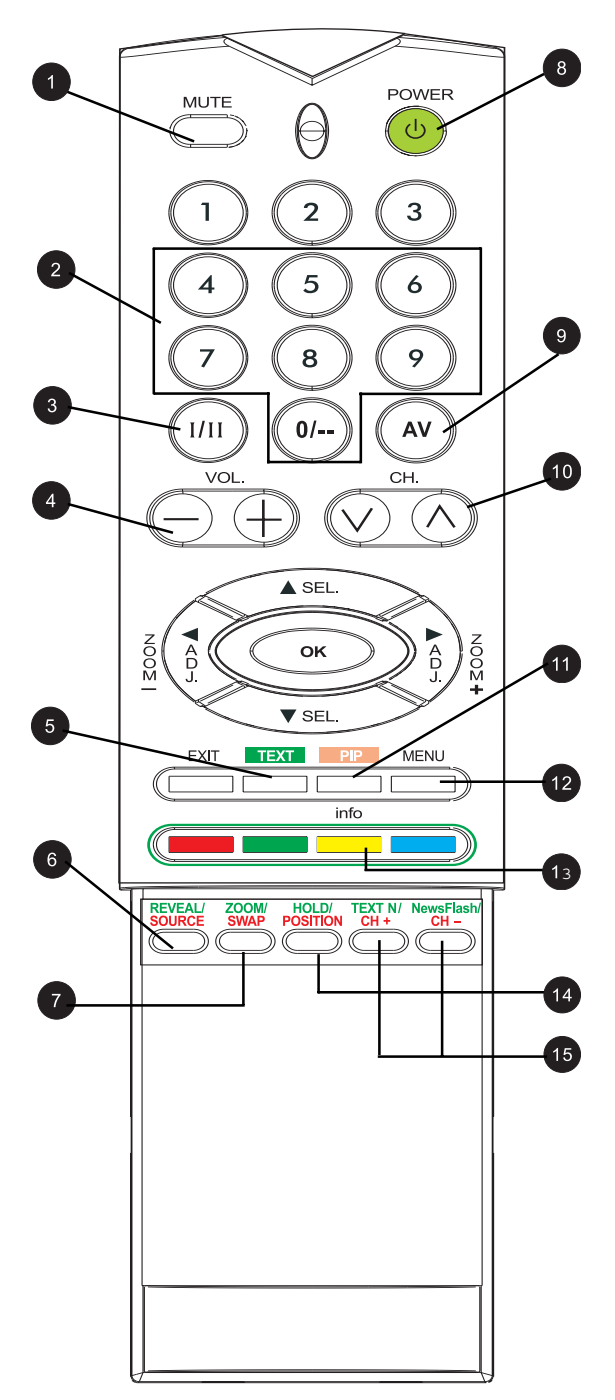

**Flachschirm-Monitor**

# **Bildschirmanschlüsse**

**Den Fernseher oder den Fernseher der Gemeinschaftsantennenanlage anschlig** 

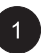

Schließen Sie das von der Antenne oder Leitungsbuchse kommende HF-Kabel an den mit ANT bezeichneten HF-Anschluss, der sich auf der Rückseite des Monitors befindet.

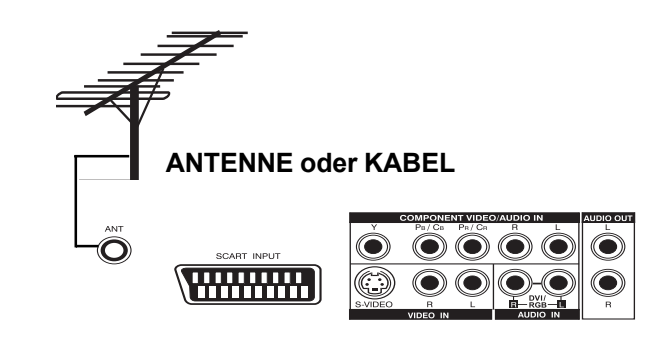

# **Anschließen eines Videorekorders (VCR)**

# **Anwendung des SCART (AV)-Buchseneingangs**

Die SCART-Buchse am Videorekorder mit der SCART-Buchse auf der Rückseite des Geräts verbinden.

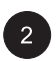

Den Videorekorder an die Antennen-Wandsteckdose oder Kabeldose anschließen.

# **Anwendung des S-Videoeingangs**

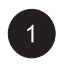

 $\overline{2}$ 

Schließen Sie den S-Video-Anschlussstecker (4polig, DIN) des Videorekorders (VCR) an den S-Video-Eingangsanschluss auf der Rückseite des Monitors.

Die rote (R) und weiße (L) Audioanschlussbuchse des Videorekorders mit den Audioeingangsbuchsen (R) und (L) neben dem S- VIDEO-Eingang verbinden.

# **Anwendung des TV-Eingangs**

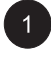

Die Antennen-Ausgangsbuchse auf dem Videorekorder mit den entsprechenden Buchsen (ANT) auf der Rückseite des Geräts verbinden.

Den Videorekorder an die Antennen-Wandsteckdose oder Kabeldose anschließen.

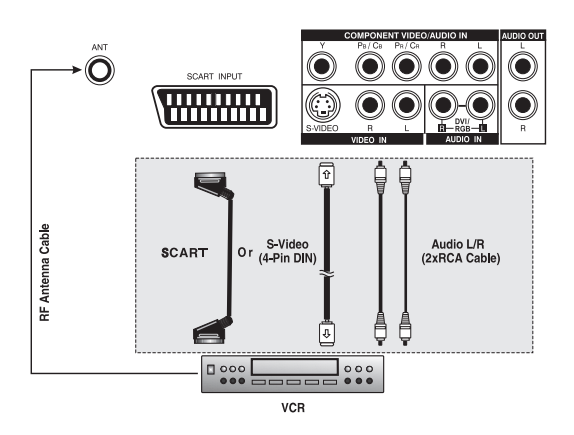

# **Anschließen eines DVD-Spielers**

# **Anwendung der SCART (AV)-Eingangsbuchse**

Anwendung der SCART (AV)-Eingangsbuchse Die SCART-Buchse am DVD-Spieler mit der SCART-Buchse auf der Rückseite des Geräts verbinden.

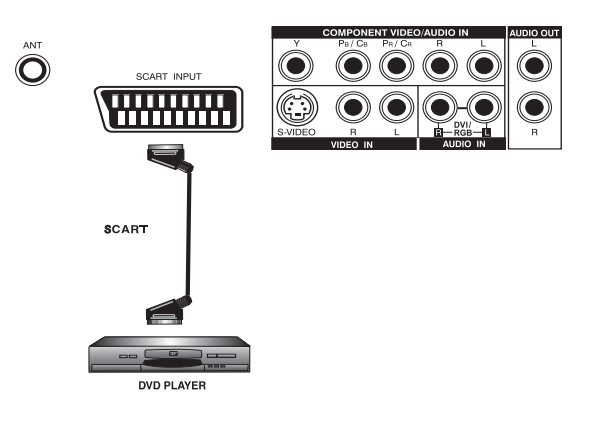

### **Anwendung des Komponenten-Videoeingangs**

 $\mathbf O$ Die grüne Anschlussbuchse (mit Y bezeichnet) SCART INPUT  $\blacktriangleleft$ ||||||||||||<br>|||||||||||||||||||||| des DVD-Spielers mit der grünen Anschlussbuchse des Monitors verbinden. Bildschirms. Die rote Anschlussbuchse (mit Pr / Cr Component Video<br>(3xRCA cable) Audio L/R<br>(2xRCA cables)  $\boxed{2}$ bezeichnet) des DVD-Spielers mit der roten Pr/ Cr-Anschlussbuchse des Monitors verbinden. Die blaue Anschlussbuchse (mit Pb / Cb  $\vert 3 \vert$ bezeichnet) des DVD-Spielers mit der blauen **DVD PLAYER** Pb/Cb- Anschlussbuchse des Monitors verbinden. Die rote (R) und weiße (L) Audio-Anschlussbuchse des DVD-Spielers mit den Audio-Eingangsbuchsen R und L neben dem Pr/Cr-Anschluss verbinden.

## **Einen DVD-Spieler anschließen (Fortsetzung)**

### **Anwendung des S-Videoeingangs**

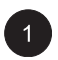

Die rote (R) und weiße (L) Audioanschlussbuchse des DVD-Spielers mit den Audioeingangsbuchsen (R) und (L) neben dem S-VIDEO-Eingang verbinden.

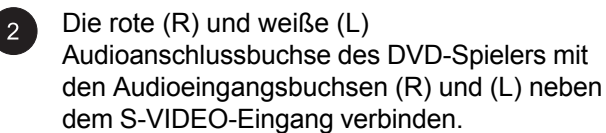

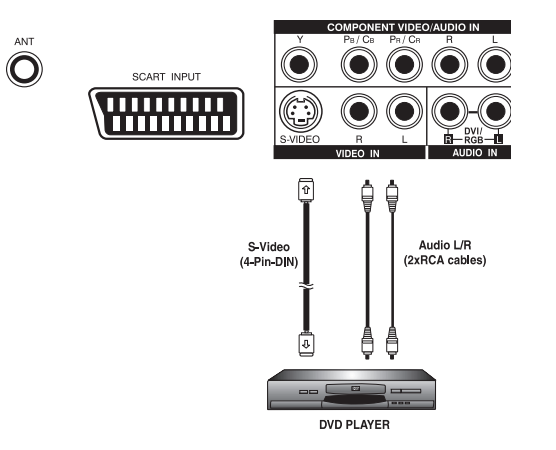

# **Externe Audioanschlüsse**

## **Anschließen eines externen Verstärkers**

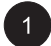

Dieser Monitor kann über die AUDIO OUT-Buchsen auf der Rückseite des Monitors an einen externen Verstärker angeschlossen werden.

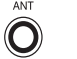

SCART INPUT 1111111111 ,,,,,,,,,,

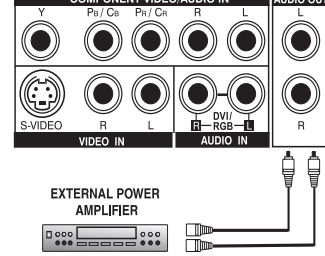

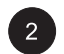

Verbinden Sie die rote (R) und weiße (L) Audio-Ausgangsanschlussbuchse (AUDIO OUT), die sich auf der rechten Seite der Anschlusstafel befindet, mit den externen Lautsprechern.

#### **Hinweis:**

Die AUDIO OUT RCA-Buchsen können entweder auf feste oder variable Audioausgangspegel eingestellt werden (Weitere Informationen finden Sie auf Seite 38).

# **Anschließen von externen verstärkten Lautsprechern**

 $\overline{1}$ 

Die roten (R) und weißen (L) Audioausgangsbuchsen rechts auf der Anschlusstafel des Geräts mit dem rechten bzw. linken verstärkten Lautsprecher verbinden.

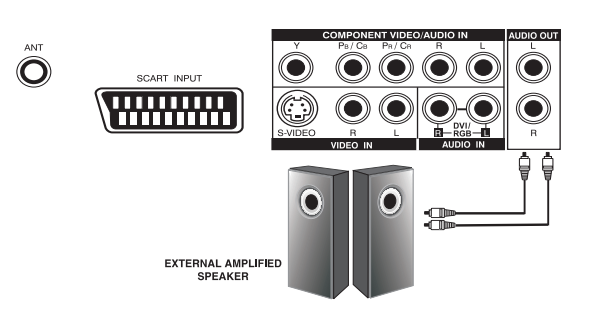

### **Anschließen eines PCs**

### **Anwendung des RGB- oder DVI-Videoeingangs**

Bei den meisten PC kann der 15polige D-Sub-RGB-Anschlussstecker angewendet werden. Das Kabel wird meistens ausgehend von der Rückseite des PC'S in den RGB-IN-Anschluss auf der Rückseite des Monitors angeschlossen. Falls Ihr PC über eine PC-DVI-Schnittstelle (digitale visuelle Schnittstelle) verfügt, können Sie den PC-DVI-Anschlussstecker mit dem DVI-IN-Anschluss auf der Rückseite des Monitors verbinden.

Die roten (R) und weißen (L) Audiobuchsen des PCs mit den R- und L-Buchsen neben AUDIO OUTOUT (Audio-Ausgang) verbinden. Falls Sie eine DVI-Schnittstelle verwenden verbinden Sie die (R)- und (L)-Audiobuchsen mit denselben Buchsen wie RGB.

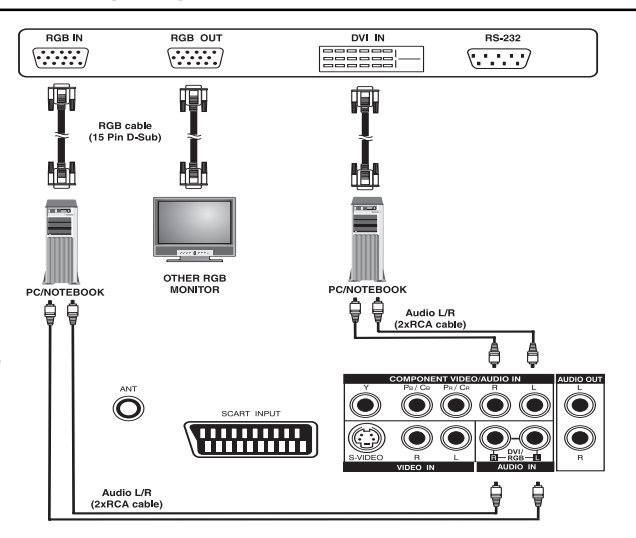

#### **Hinweis:**

 Ein RGB-Ringausgang mit der Kennzeichnung RGB Out erlaubt es, dass ein weiterer RGB-Monitor angeschlossen werden kann. Der RGB-Ringausgang zeigt dasselbe Signal an wie der RGB-Eingang der Signalquelle.

### **Anschließen eines PCs (Fortsetzung)**

### **Den Monitor mit Plug & Play einrichten**

Dieser Monitor entspricht der VESA-Plug & Play-Norm zur Vermeidung von komplizierten und zeitaufwendigen Installationen von Monitoren. Der Monitor erkennt den PC selbsttätig und sendet dem PC automatisch seine Daten über die erweiterte Bildschirmidentifikation (EDID) mittels der Datenkanäle des Bildschirms (DDC) zu.

# **Einrichten des PCs für den Betrieb mit dem Monitor (Windows)**

Die Bildschirmeinstellungen für einen typischen auf Windows basierten PC sind unten dargestellt. Je nach der Windows-Version und der Videokarte in Ihrem PC können die Anzeigen auf Ihrem PC jedoch unterschiedlich erscheinen. Selbst wenn die tatsächliche Anzeige auf dem Bildschirm sich vom unten gezeigten Beispiel unterscheidet, gelten auch hier die grundsätzlichen Installationsvorgänge.

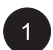

 $2)$ 

Gehen Sie zu Window's SYSTEMSTEUERUNG. Tun Sie dies durch Klicken auf START, EINSTELLUNGEN, SYSTEMSTEUERUNG. Das Fenster mit der SYSTEMSTEUERUNG erscheint auf dem Bildschirm. In diesem Fenster wählen Sie das ANZEIGE-Symbol aus.

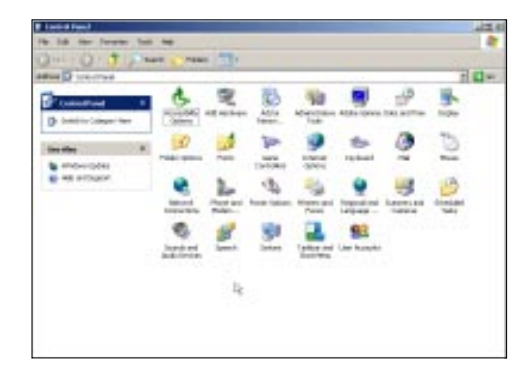

Der Dialogkasten BILDSCHIRM-EIGENSCHAFTEN erscheint. Wählen Sie das Register EINSTELLUNGEN, um die Einstellungen des Videoausgangs anzuzeigen.

Stellen Sie die "Bildschirmauflösungen" auf 640x480 PIXEL ein. Für die FARBENQUALITÄT wählen Sie 24-BIT-FARBE (kann ebenfalls mit 16 Millionen Farben angezeigt werden).

Beim Vorhandensein einer Option für die Vertikalfrequenz stellen Sie den Wert auf 60 oder 60 Hz ein.

Auf OK klicken, um die Einstellung abzuschließen.

#### **Hinweis:**

■ Die Position und Größe des Bildschirms sind je nach dem Typ der PC-Grafikkarte und deren gewählter Auflösungen unterschiedlich. Zum Einstellen der Position und der Größe.

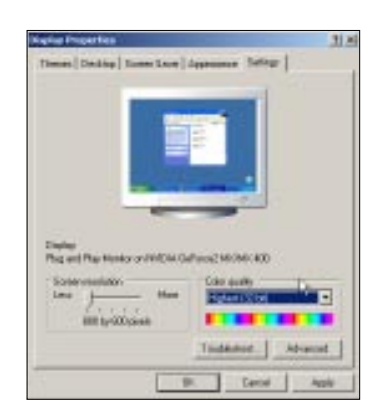

# **Anschließen eines PCs (Fortsetzung)**

### **Unterstützte Auflösungen**

Dieser Monitor unterstützt die folgenden Auflösungen.

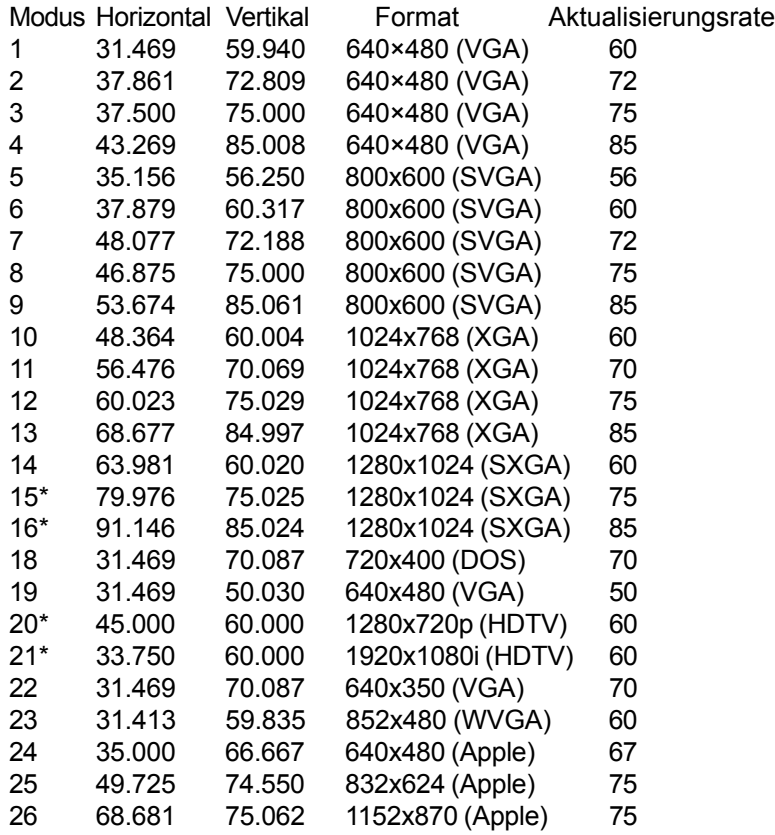

Hinweise:

Die Modi 15, 16 sind mit dem DVI-Eingang nicht verfügbar. Die Modi 24, 25 und 26 sind für die Anwendung mit Apple Macintosh-Computer vorgesehen.

**Flachschirm-Monitor**

# **Grundlegender Betrieb**

# **Grundlegender Betrieb**

# **PIP ein/aus (On/Off)**

### **Bedienung an der Gerätevorderseite oder mit der Fernbedienung**

Stellen Sie sicher, dass der Monitor an die Wandsteckdose angeschlossen und der Monitor mit dem AC-Netzschalter auf der Geräterückseite eingeschaltet ist. Die Statusanzeige-LED leuchtet orange, wenn der Monitor am Stromnetz angeschlossen und mit dem AC-Netzschalter eingeschaltet ist.

Drücken Sie nun die (d)-Taste auf der  $\blacksquare$ Vorderseite oder auf der Fernbedienung.

Nach einer kurzen Pause wird der Monitor  $2)$ eingeschaltet. Die Statusanzeige-LED leuchtet nun konstant grün, um den Betriebsstatus anzuzeigen.

 $3)$ Zum Ausschalten drücken Sie erneut die (+) -Taste auf der Vorderseite oder auf der Fernbedienung.

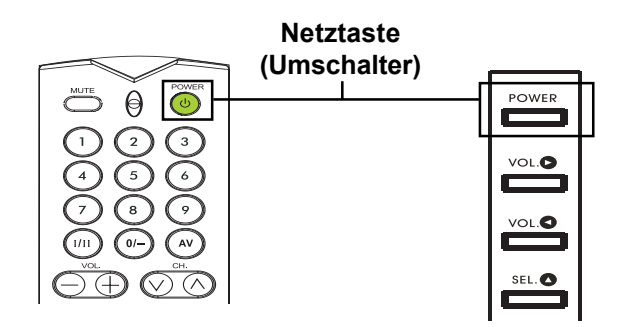

### **Eingänge wechseln**

# **Bedienung an der Gerätevorderseite oder mit der Fernbedienung**

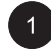

Drücken Sie die INPUT-Taste auf dem Bedienfeld oder die (4V)-Taste auf der

**Durch Drücken der INPUT-Taste durchläuft der** Bildschirm alle verfügbaren Eingangssignalquellen in der folgenden Reihenfolge:

> $TV \rightarrow$  $AV \rightarrow$ **S-VIDEO**  $DVI \leftarrow RGB \leftarrow \text{COMPONENT}$

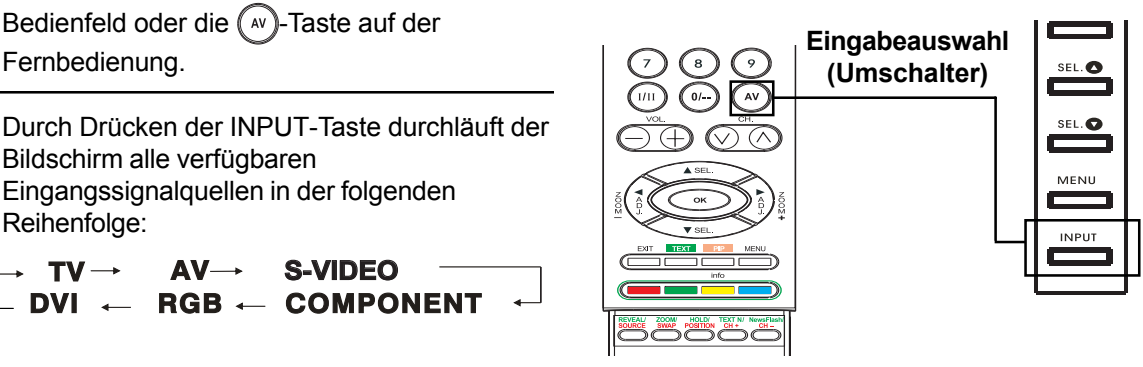

# **Lautstärkeeinstellung**

# **Bedienung an der Gerätevorderseite oder mit der Fernbedienung**

Zum Erhöhen der Lautstärke drücken Sie die Taste VOLUME + (Lautstärke +) auf dem Monitor oder auf der Fernbedienung.

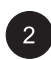

**Zum Erhöhen der Lautstärke drücken Sie die** Taste VOLUME - (Lautstärke -) auf dem Monitor oder auf der Fernbedienung.

#### **Hinweis:**

Falls die eingebauten Lautsprecher des Monitors ausgeschaltet wurden, wird die durch den eingebauten Lautsprecher erzeugte Lautstärke durch die Lautstärkeregler nicht beeinflusst.

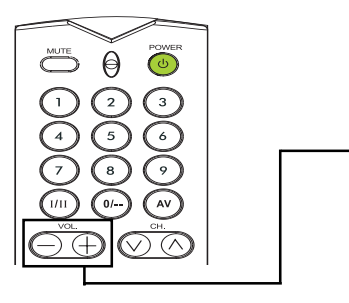

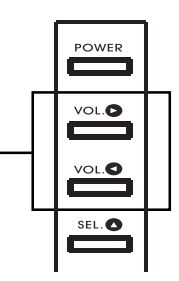

**LAUTSTÄRKE +/–**

# **Benutzung von MUTE (keine Tonausgabe)**

Falls Sie die Tonausgabe vorübergehend ausschalten möchten, drücken Sie die <sub>corre</sub> Taste. Beim Ausschalten der Tonausgabe des Monitors erscheint die Nachricht MUTE in Ecke unten links des Bildschirms.

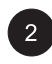

Zum Wiedereinschalten der Tonausgabe drücken Sie die  $\sum_{n=1}^{\text{MUTE}}$ -Taste oder die Lautstärketasten erneut.

#### **Hinweis:**

■ Falls die eingebauten Lautsprecher des Monitors über das OSD-Bildfenster ausgeschaltet wurden, wird die durch den eingebauten Lautsprecher erzeugte Lautstärke durch die Lautstärkenregler nicht beeinflusst.

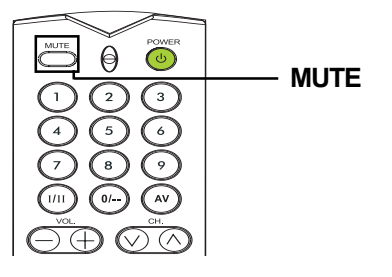

# **Grundlegender Betrieb**

## **Menüanzeige auf dem Schirm**

### **Zugriff zum OSD-Menü über die Fernbedienung oder die Vorderseite des Geräts**

Im Menü auf dem Schirm (OSD) haben Sie Zugriff zu verschiedenen Parametern, mit denen dieser Bildschirm ausgestattet ist.

Für den Zugriff zum OSD-Menü drücken Sie die  $\text{C}^{\text{MENU}}$ -Taste auf der Vorderseite des Monitors oder eine der vier Pfeiltasten auf der Fernbedienung.

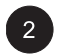

Navigieren Sie durch das OSD-Menü mit den Pfeiltasten der Fernbedienung oder mit denen der Vorderseite des Geräts.

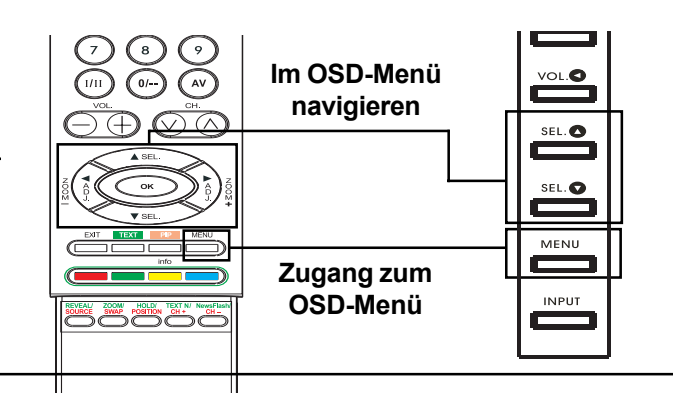

# **Statusanzeige auf dem Schirm**

### **Statusanzeige**

Die Statusanzeige auf dem Bildschirm zeigt detaillierte Informationen über den Betriebsstatus des Monitors an. Die Statusanzeige wird bei einer Änderung des Monitorstatus wie z. B. einem Wechsel des Kanals oder des Eingangs automatisch ausgeblendet. Nach einer Auszeit wird die Statusanzeige automatisch ausgeblendet.

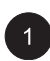

Zur manuellen Anzeige des Status drücken Sie die  $\frac{1}{2}$ -Taste auf der Fernbedienung.

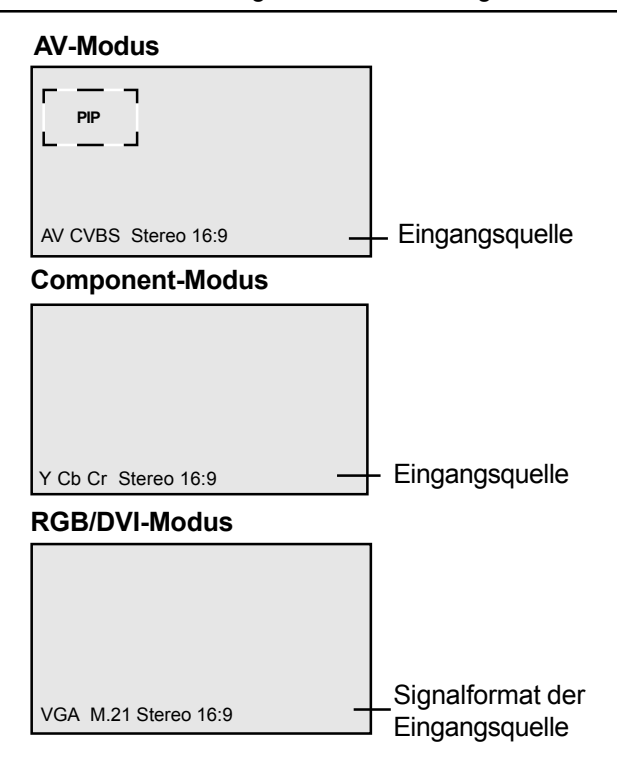

# **Verstehen der Breitschirmmodi**

Dieser Monitor kann auf dem eigenen Bildschirm ein Breitbild mit dem Längen-/Seitenverhältnis 16:9 anzeigen. Nicht alle verfügbaren Videos passen jedoch einwandfrei auf einen Breitschirm (16:9), was unbenutzte Partien auf dem Bildschirm hinterlässt. Dieser Monitor kann Bilder in unterschiedlichen Formaten anzeigen, die sich für unterschiedliche Inhalte je nach Größe eignen.

# **Für den 4:3-Inhalt (Quadrat)**

Bildinhalte von herkömmlichen Fernsehern, Videorekordern und einigen DVD-Spielern sind werden mit dem Format 4:3-"Quadrat" dargestellt. Beim Betrachten des Inhalts in diesem "Quadrat"-Format stehen die folgenden Ansichtmodi zur Verfügung.

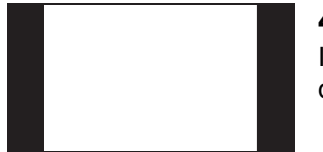

#### **4:3 (NORMAL)**

Im 4:3-Modus wird das Originalbild im 4:3-Format beibehalten, wobei jedoch der übrige leere linke und rechte Rand mit schwarzen Balken gefüllt werden.

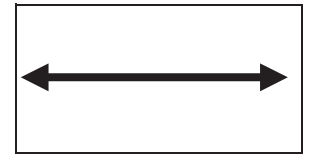

### **16:9 (VOLL)**

Das ursprüngliche 4:3-Bild ist proportional zum Füllen des ganzen Bildschirms gestreckt. Dies ist die werkseitige Voreinstellung.

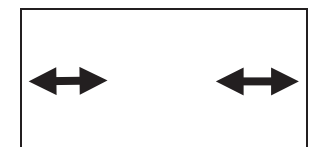

#### **CINERAMA**

Das Originalbild im 4:3-Format wird nur auf der linken und rechten Seite gestreckt um den Bildschirm auszufüllen, wobei die Bildmitte unverändert bleibt.

# **Für Breitschirminhalte**

Je nach dem auf diesem 16:9-Monitor angezeigten Inhalt werden Sie eventuell oben und unten auf dem Bildschirm kleinere schwarze Balken sehen. Mit den folgenden Zoom-Modi können Sie diese schwarzen Balken eliminieren.

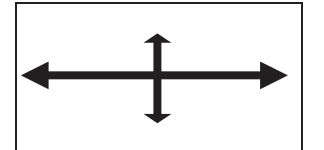

#### **ZOOM**

Der Zoom dient zum Strecken des Bildes im 2,35:1-Verhältnis über die gesamte Bildschirmfläche, um die schwarzen Balken zu eliminieren.

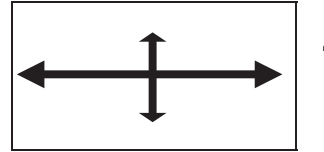

#### **ZOOM**

Das Zoom $\tau$  ist zur Anzeige des Bildes mit Untertiteln eingestellt.

# **Grundlegender Betrieb**

# **Ändern des Längen-/Seitenverhältnisses**

## **Benutzung der Fernbedienung**

Alle Ansichtmodi auf dem Breitschirm sind durch Drücken der  $\langle \hat{r} \rangle$  Taste verfügbar.

 $\rightarrow$  ZOOM  $\leftrightarrow$  ZOOM<sup>†</sup>  $\leftrightarrow$  CINERAMA  $\arrow$  $\rightarrow$  4:3NORMAL 16:9WIDE  $-$ 

#### **Hinweis:**

 $\vert$  1  $\vert$ 

- In den RGB- und DVI-Eingabemodi stehen nur der WIDE-Modus 16:9 und der Normalmodus 4:3 zur Verfügung.
- Bei der Anzeige der Y Pb Pr-Signale ist der Cinerama-Modus nicht verfügbar.

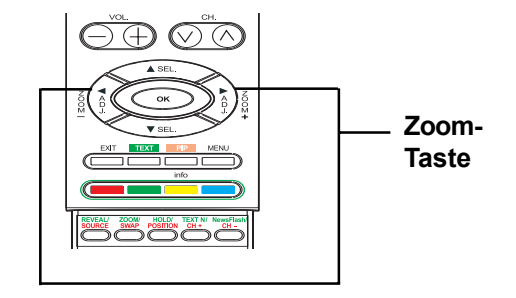

**Flachschirm-Monitor**

# **Bildeinstellungen**

## **Ändern der Bildeinstellungen**

### . **Anwendung des OSD-Menüs**

Im OSD-Bildeinstellungsmenü kann das Bild auf verschiedene Arten eingestellt werden.

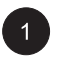

Drücken Sie **staat der Vorderseite des** Geräts oder auf der Fernbedienung. Mit  $(\widetilde{\zeta})$ wählen Sie die BILD-Option im Menü.

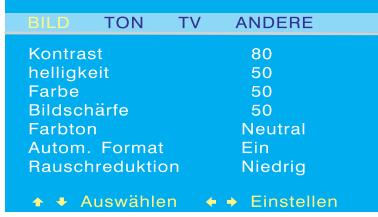

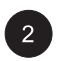

Im BILD-Menü stehen unterschiedliche Bildeinstellungen zur Verfügung. Mit wählen Sie die einzustellende Option. Danach

die  $(\sqrt{2})$ -Taste drücken.

#### **Hinweise:**

- Die H-Position, H-Größe, V-Position, V-Größe können nur in RGB, DVI und Component-Eingang mit Y Pb/Pr eingestellt werden.
- Bei der Anwendung des Component-Eingangs mit den Y Cb/Cr-Signalen können die H-Größe, H-Position, V-Position, V-Größe nicht eingestellt werden.

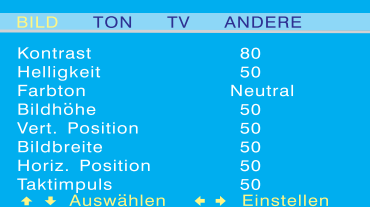

# **Erklärung der verschiedenen Einstellungen für die Bildsteuerung**

Die Erklärung aller verfügbaren Einstellungen für die Bildsteuerung ist in der untenstehenden Tabelle aufgeführt.

#### CONTRAST (KONTRAST)

Stellen Sie den Kontrast ein, um den Weißpegel im Videobild zu erhöhen oder zu reduzieren. Durch das Erhöhen des Kontrastes werden die weißen Stellen des Videobildes heller. Der Kontrastregler funktioniert zusammen mit der HELLIGKEIT.

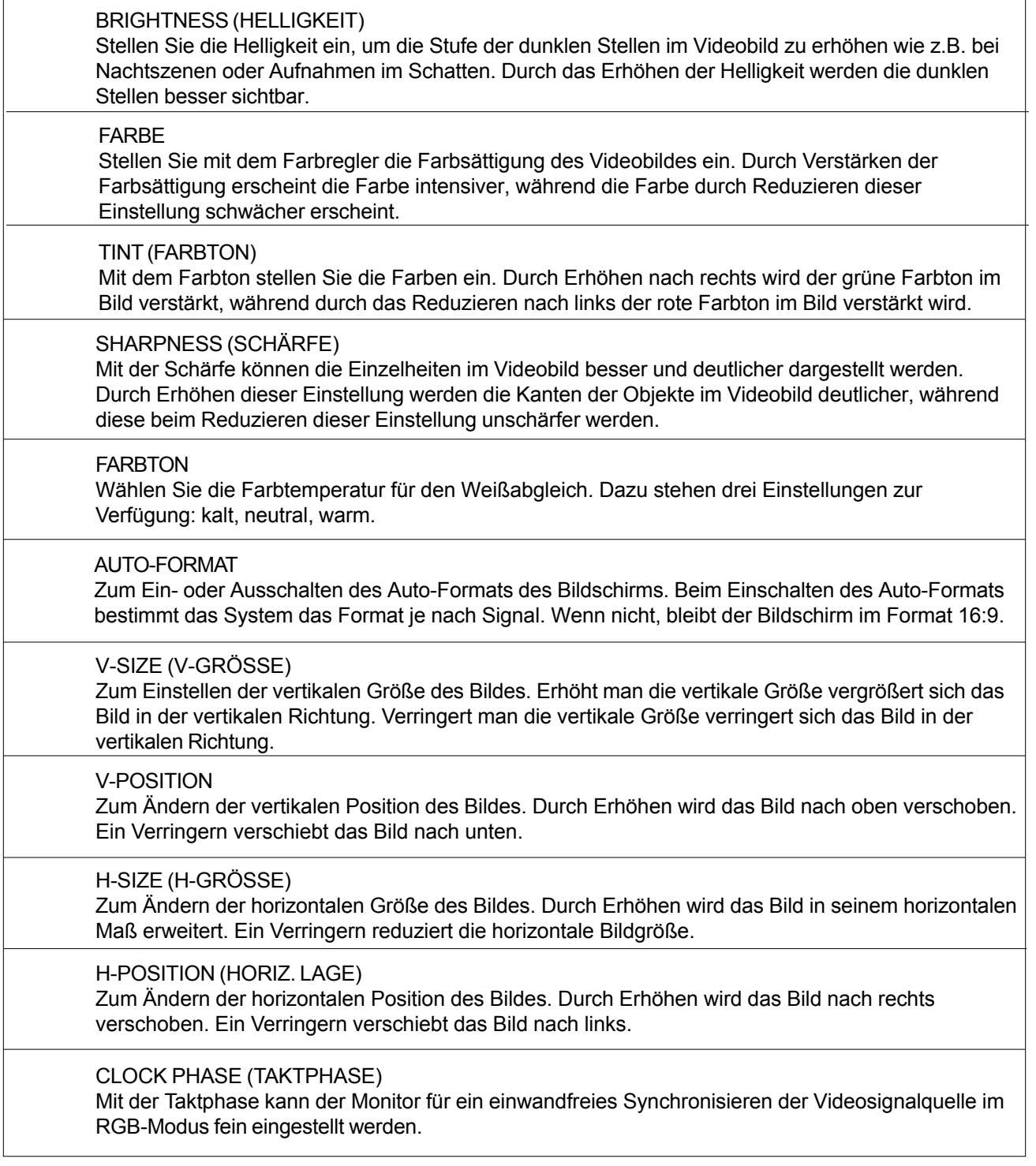

#### **Hinweise:**

- Die Einstellungen der H-Position, H-Größe und V-Position sind nur in den RGB-, DVI- und Component-Eingabemodi, die höher als 480i sind, verfügbar.
- Bei der Anwendung der Component-Eingänge mit den Y/Cb/Cr-Signalen können die H-Größe, H-Position, V-Größe, V-Position nicht eingestellt werden.

### **Bild-in-Bild / Seite-zu-Seite-Bild**

### **Einschalten des Bildes im Bild (PIP)/Seite-zu-Seite-Bildes (POP)**

Mit den PIP- und POP-Modi kann der Benutzer zwei Videoeingangsquellen gleichzeitig betrachten.

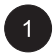

Drücken Sie die **FRA**-Taste auf der Fernbedienung einmal, um den PIP-Modus aufzurufen. Durch wiederholtes Drücken gelangen Sie durch die folgenden Modi:

> $\rightarrow$ PIP $\rightarrow$ POP $\rightarrow$ POP (4:3) $-$ OFF $\leftarrow$ POP $(16.9)$  $\leftarrow$

Ein kleines Fenster wird in einer der vier Ecken angezeigt, wenn der PIP-Modus aktiviert ist. Das OSD-Bildfenster in der Ecke unten links zeigt die für das Hauptbild (Großbild) ausgewählte Eingabe an, während ebenfalls ein Sub-Bild (kleiner Bildschirm) angezeigt wird.

#### **Hinweis:**

Nach dem Deaktivieren des PIP-Modus und beim nächsten Aktivieren dieses Modus erscheint das Sub-Fenster in der voreingestellten Position auf dem Bildschirm.

Im POP-Modus wird der Bildschirm in der Hälfte geteilt. Die linke Seite des Bildschirms zeigt das Hauptbild an, während die rechte Hälfte das Sub-Bild anzeigt. Das OSD-Bildfenster in der Ecke unten links zeigt die Eingangssignalquelle für das Haupt- und Sub-Bild an.

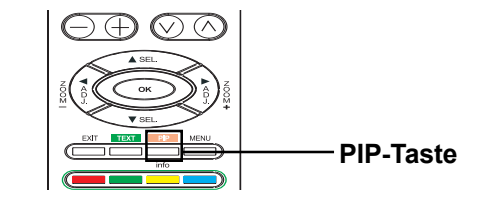

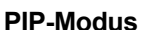

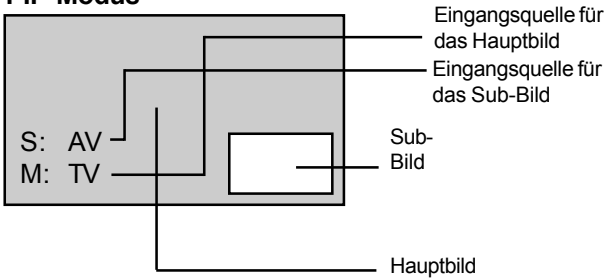

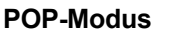

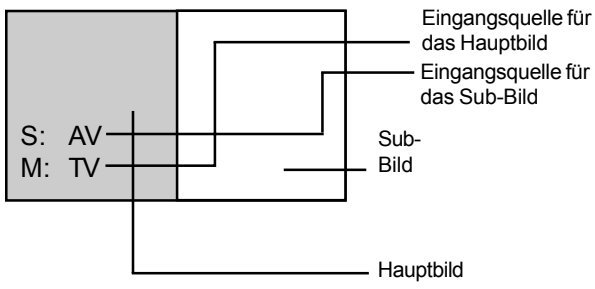

Zusätzlich zum Standard-POP-Modus sind zwei Seite-zu-Seite-Bildmodi verfügbar. Im POP-Modus (4:3) sind sowohl das Haupt- als auch das Sub-Bild in einem Längen-/ SeitenVerhältnis von 4:3 innerhalb der POP-Fenster angezeigt. Der POP-Modus (16:9) zeigt in den POP-Fenstern das Haupt- und Sub-Bild im Längen-/SeitenVerhältnis 16:9 an.

#### **POP-Modus 4:3**

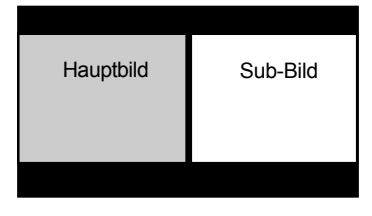

#### **POP-Modus 16:9**

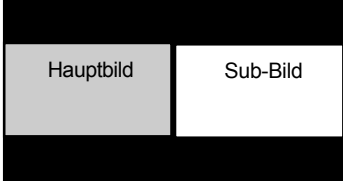

# **Die Signalquelle für das Sub-Bild wählen**

Im Sub-Fenster in den PIP- und Seite-zu-Seite-Bildmodi können unterschiedliche Signalquellen gewählt werden. Zum Wählen der Eingabequelle für das Sub-Fenster befolgen Sie die untenstehenden Schritte.

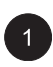

Nach dem Aktivieren des PIP-Modus kann die Eingabequelle des Sub-Bildes durch Drücken

der  $\frac{3000}{2000}$ -Taste geändert werden.

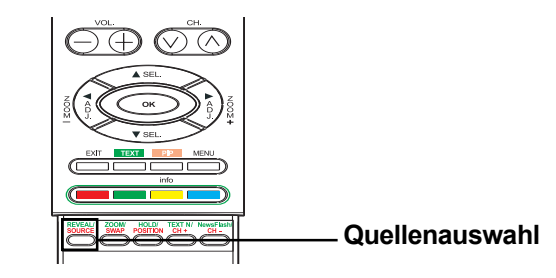

Durch wiederholtes Drücken der **SURGE-Taste**  $\vert$  2  $\rangle$ blättern Sie durch alle verfügbaren Eingaben für das Sub-Bild.  $- - -$ 

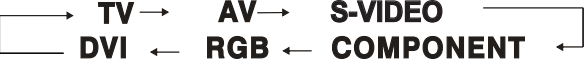

# **Die Signalquelle für das Hauptbild wählen**

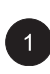

Nach dem Aktivieren des PIP-Modus kann die Eingabequelle des Hauptbildes durch Drücken der (w)-Taste geändert werden.

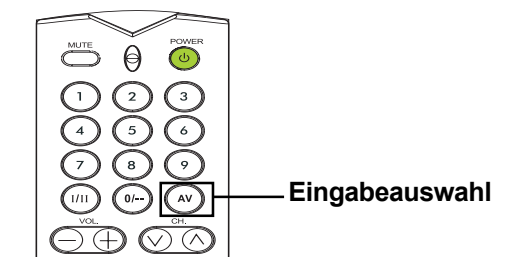

### **Bild-in-Bild / Seite-zu-Seite-Bild (Fortsetzung)**

### **Wechsel des Haupt- und Sub-Fensters**

Zum Wechseln des Haupt- und Sub-Bildes.

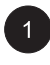

Zum Wechseln die  $\frac{2000}{200}$ -Taste einmal drücken. Die  $\frac{200}{200}$ -Taste erneut drücken, um zurückzukehren.

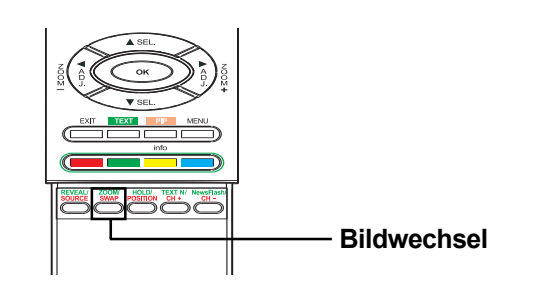

# **Den Standort des PIP-Bildes ändern**

Vier voreingestellte Positionen, wo das PIP-Sub-Fenster positioniert werden kann, sind vorhanden. Nach dem Aktivieren des PIP-Modus kann die Position des PIP-Sub-Bildes in eine der vier Ecken auf dem Bildschirm positioniert werden.

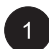

Zum Ändern der Positionen drücken Sie die -Taste. Durch wiederholtes Drücken dieser -Taste wird das Unterbild in alle vier Positionen auf dem Bildschirm verschoben.

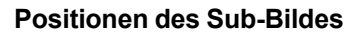

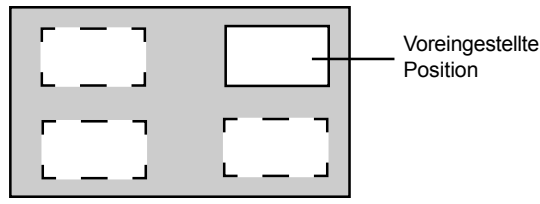

# **Die Kanäle im PIP-Modus ändern**

In den PIP- oder POP-Modi, wenden Sie einfach die unten beschrieben Methode zum Wechseln zwischen den TV-Kanälen an, falls der TV-Modus im Hauptfenster ist.

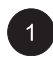

Zum Wechseln der TV-Kanäle des

Hauptfensters drücken Sie die  $\widehat{\langle \rangle}$   $\widehat{\langle \rangle}$ -Taste.

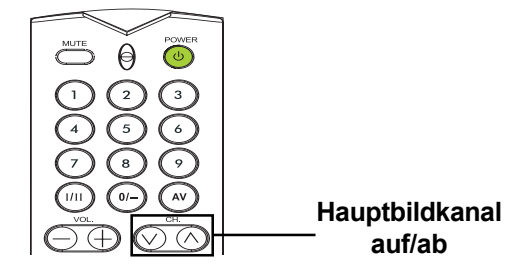

## **Die Farbtemperatur wählen**

Dieser Monitor kann unterschiedliche Farbtemperaturen (auch als Weißabgleich bekannt) auf das Videosignal für die Anzeige anwenden.

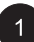

Drücken Sie **auf der Vorderseite des** Geräts oder auf der Fernbedienung. Mit  $\langle \hat{i} \rangle \hat{\Sigma}$ wählen Sie die BILD-Option im Menü.

Im BILD-Menü stehen unterschiedliche  $\vert 2 \vert$ Einstellungen zur Verfügung. Mit wählen Sie die FARBTON-Option im Menü.

3 Mit  $(\sqrt[3]{2})$  ändern Sie die Einstellung ab. Zum Schließen des OSD-Bildfensters drücken Sie EXIT (Verlassen). Drücken Sie die  $\langle \overline{\mathbb{R}} \rangle \langle \overline{\mathbb{R}} \rangle$ -Taste, um weitere Einstellungen vorzunehmen.

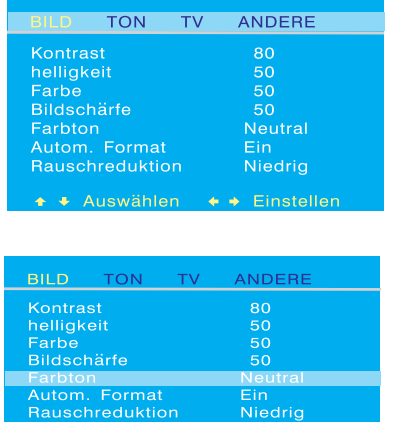

◆ Auswählen ◆ → Einstelle

### **Den RGB-Modus fein einstellen**

Wegen unterschiedlichen PC-Videokarten und Set-Top-Boxen mit verschiedenen Spezifikationen ist es wahrscheinlich, dass das anfängliche Videobild leichte Geräusche oder Störungen aufweist. Stellen Sie die Bildqualität mit den folgenden Vorgängen ein, wenn Sie im RGB-Modus arbeiten.

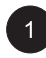

Drücken Sie **Aufrikauf** auf der Vorderseite des

Geräts oder auf der Fernbedienung. Mit  $(\sqrt[3]{2})$ wählen Sie die BILD-Option im Menü.

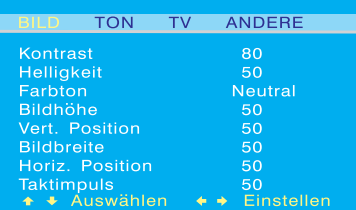

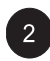

Mit  $\text{C}_{\text{max}}$  wählen Sie die TAKTPHASE-Option im Menü.

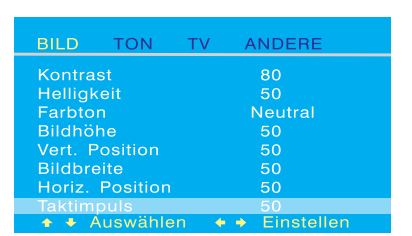

Mit  $(\widetilde{C}_k)$  ändern Sie die Einstellung, damit Ihr  $\vert 3 \vert$ Videobild am besten in die Anzeigefläche des Monitors passt. Zum Schließen des OSD-Bildfensters drücken Sie EXIT (Verlassen). Drücken Sie <<a>  $\langle x \rangle \langle x \rangle$ , um weitere Einstellungen vorzunehmen.

In bestimmten Spezialfällen kann der Benutzer die V-Größe manuell einstellen. Gehen Sie dazu wie folgt vor: Wegen unterschiedlichen PC-Videokarten und Set-Top-Boxen mit verschiedenen Spezifikationen ist es wahrscheinlich, dass das anfängliche Videobild nicht genau mit der Größe des Monitors übereinstimmt. Stellen Sie die Bildgröße und Bildposition wie nachstehend beschrieben ein.

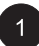

**1** Drücken Sie **auf der Vorderseite des** 

Geräts oder auf der Fernbedienung. Mit  $(\sqrt[3]{\xi})$ wählen Sie die BILD-Option im Menü.

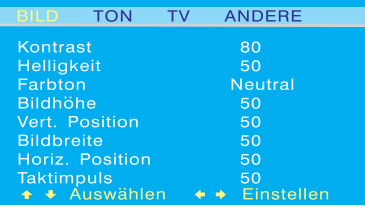

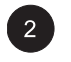

Im BILD-Menü stehen unterschiedene Einstellungen zur Verfügung. Mit wählen Sie die V-Größe, V-Position, H-Größe oder die H-Position im Menü.

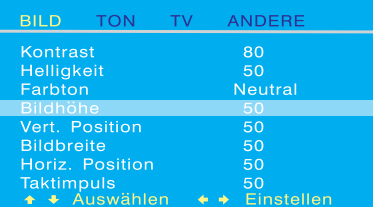

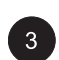

3 Mit  $(\widetilde{C}_k)$  ändern Sie die Einstellung ab, damit das Videobild am besten auf die Anzeigefläche des Monitors passt.

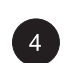

Wiederholen Sie den Vorgang zum Einstellen der V-Größe, V-Position, H-Größe und der H-Position, bis das Videobild vollständig auf der Anzeigefläche des Monitors erscheint.

**Flachschirm-Monitor**

# **Tonsteuerung**

# **Tonsteuerung**

### **Die Tonausgabe einstellen**

### . **Anwendung des OSD-Menüs**

Im OSD-Menü für die Toneinstellung kann die Tonausgabe verschiedenartig eingestellt werden.

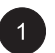

Drücken Sie **auf der Vorderseite des** 

Geräts oder auf der Fernbedienung. Mit  $(\zeta \zeta)$ wählen Sie die SOUND-Option im Menü.

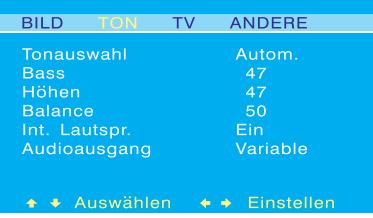

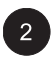

Im SOUND-Menü kann die Tonausgabe (SOUND) verschiedenartig eingestellt werden. Mit  $\text{C}\<_{\text{max}}$  wählen Sie die einzustellende Option.

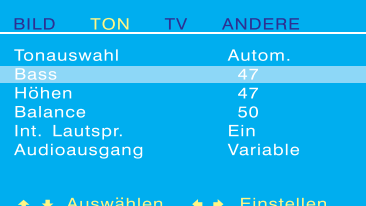

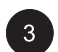

**3** Ändern Sie die Einstellung mit  $(\zeta \zeta)$  ab. Nach dem Erreichen der gewünschten Einstellung drücken Sie EXIT (Verlassen), um das OSD-Bildfenster auszublenden. Drücken Sie die **Taste, um weitere Einstellungen** vorzunehmen.

## **Erklärung der unterschiedlichen Einstellungen der Tonsteuerung**

Die Erklärung aller verfügbaren Einstellungen der Tonsteuerung finden Sie in der untenstehenden Tabelle.

#### **BASS**

Zum Einstellen des Basspegels (BASS) der Tonausgabe. Für eine stärkere Basswiedergabe muss der Basspegel erhöht werden.

#### **HÖHEN**

Zum Einstellen des Höhenpegels (TREBLE) der Tonausgabe. Für eine vokale und höhere Frequenzwiedergabe muss der Höhenpegel (TREBLE) erhöht werden.

#### **BALANCE (AUSGLEICH)**

Zum Einstellen des BALANCE-Pegels (Ausgleichpegels) zwischen den LINKEN und RECHTEN Kanälen.

#### **LAUTSPRECHER**

Stellt die Lautsprecher zum Einschalten auf ON (ein) oder zum Ausschalten auf OFF (aus). Diese Einstellung hat keinen Einfluss auf die AUDIO OUTPUT-Buchsen (Audio-Ausgang).

#### **AUDIOAUSGANG**

Stellt den Typ der Audioausgangsbuchsen auf der Rückseite des Monitors ein. Beim Einstellen auf VARIABLE (variabel) wird der Audioausgang durch die internen Lautstärkeregler des Monitors beeinflusst. Beim Einstellen auf FIXED (fest) wird der Audioausgang durch die interne Audiosteuerung des Monitors, wie z. B. Bass, Höhe, nicht beeinflusst und die Lautstärkeregler haben keine Wirkung.

# **Tonsteuerung**

### **Eingebauter Verstärker (Lautsprecher)**

### **Den eingebauten Verstärker einschalten**

Dieser Monitor verfügt über einen eingebauten Verstärker für die optionalen externen Lautsprecher. Im OSD-Menü können Sie den Verstärker ein- und ausschalten. Da diese Lautsprecher zur allgemeinen Nutzung bestimmt sind, können Sie diese während der Hifi-Wiedergabe von Filmen oder anderen Inhalten ausschalten.

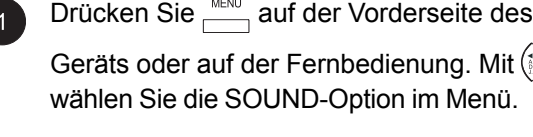

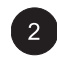

 $3<sup>1</sup>$ 

Mit  $\langle X \rangle$  wählen Sie die Option INTERN. SPEAKER.

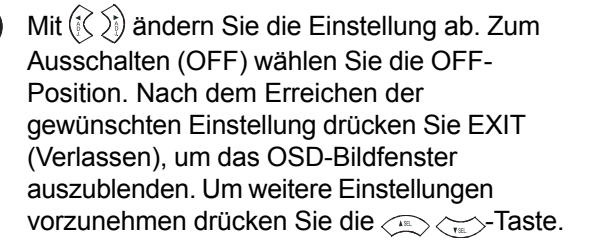

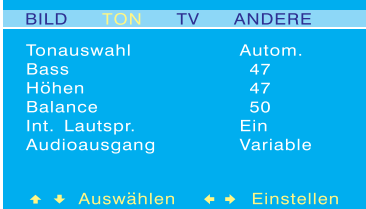

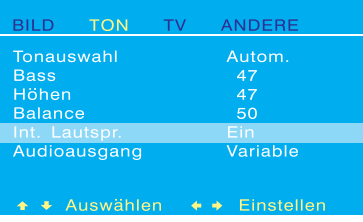

### **Fester / variabler Audioausgang**

# **Einstellen der Ausgabe mittels des OSD-Menüs**

Der Typ des Ausgangs, über den die Ausgabe von diesem Monitor erfolgt, kann von den Audioausgangsbuchsen auf der Rückseite des Monitors gewählt werden. Mit dem OSD-Menü können Sie leicht zwischen den variablen oder festen Audioausgängen wählen.

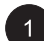

Drücken Sie **Auf der Vorderseite des** Geräts oder auf der Fernbedienung. Mit  $(\sqrt[3]{5})$ 

wählen Sie die SOUND-Option im Menü.

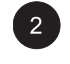

Mit  $\text{C}_{\text{max}}$  wählen Sie die AUDIOAUSGANG-Option.

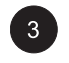

3 Mit  $(\widetilde{\zeta}, \widetilde{\zeta})$  ändern Sie die Einstellung ab. Beim Einstellen auf VARIABLE (variabel) wird der Audioausgang durch die internen Tonregler des Monitors beeinflusst. Beim Einstellen auf FIXED (fest) haben die internen Tonregler des Monitors keinen Einfluss auf den Audioausgang. Nach dem Erreichen der gewünschten Einstellung drücken Sie die EXIT-Taste (Verlassen), um das OSD-Bildfenster auszublenden. Drücken Sie die  $\langle \widetilde{\cdot}_{n} \rangle$ -Taste, um weitere Einstellungen vorzunehmen.

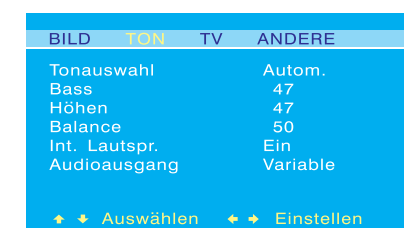

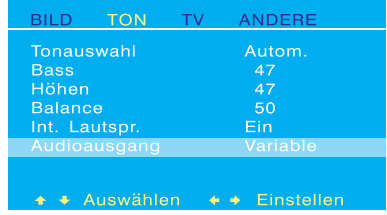

**Flachschirm-Monitor**

# **Erweiterte Funktionen**

# **Erweiterte Funktionen**

# **OSD-Menü-Sprache**

### . **Einstellen der OSD-Menü-Sprache**

Dieser Monitor besitzt ein mehrsprachiges OSD-Menü in den folgenden Sprachen: Englisch, Französisch, Spanisch, Italienisch und Deutsch.

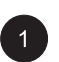

Auf **Auf** auf der Vorderseite des Geräts oder

auf der Fernbedienung drücken. Mit  $(\widetilde{\zeta}, \widetilde{\zeta})$ wählen Sie die SONSTIGE-Option im Menü.

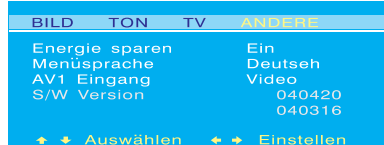

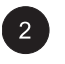

Mit  $\text{C}_{\text{max}}$  wählen Sie die Option MENÜ-SPRACHE.

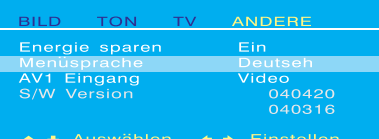

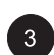

3 Mit  $\mathbb{Q}$   $\left(\mathbb{Q} \right)$  wählen Sie die gewünschte Sprache des OSD-Menüs. Die verfügbaren Einstellungen sind: ENGLISCH, FRANZÖSISCH, SPANISCH, ITALIENISCH, DEUTSCH. Zum Ausblenden des OSD-Menüs drücken Sie EXIT (Verlassen). Drücken Sie  $\langle \sum_{n=1}^{\infty} \langle n \rangle$ , um weitere Einstellungen vorzunehmen.

## **Energiesparmodus**

## **Den Energiesparmodus im OSD-Menü einstellen**

Dieser Monitor besitzt in den RGB- oder DVI-Eingabemodi einen Energiesparmodus. Wenn der Monitor während 15 Minuten keine Signale entdeckt, wird er automatisch in den Sleep-Modus geschaltet, bis ein Signal wiederhergestellt wird.

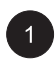

Drücken Sie **auf der Vorderseite des** Geräts oder auf der Fernbedienung. Mit  $(\widetilde{\zeta}, \widetilde{\zeta})$ wählen Sie die SONSTIGE-Option im Menü.

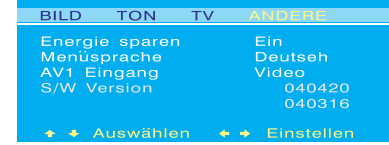

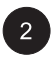

Mit  $\langle x \rangle$  wählen Sie die Option ENERGIESPAR-.

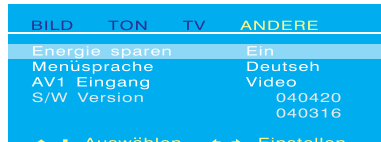

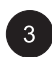

.

**3** Mit  $(\sqrt[3]{2})$  aktivieren oder deaktivieren Sie die Energiesparfunktion. Nach dem Erreichen der gewünschten Einstellung drücken Sie EXIT (Verlassen), um das OSD-Bildfenster auszublenden. Drücken Sie  $\text{C}^{\text{max}}_{\text{max}}$ , um weitere Einstellungen vorzunehmen.

# **Erweiterte Funktionen**

# **Informationsanzeige**

Im Submenü der Informationsanzeige finden Sie hinsichtlich des Status des Monitors viele nützliche Informationen. Die Erklärungen für jeden angezeigten Informationstyp sind unten aufgeführt.

### **Zugriff zum Informationsanzeige-Menü**

 $\overline{1}$ 

Drücken Sie **koning auf der Vorderseite des** Geräts oder auf der Fernbedienung. Mit  $(\widetilde{C}, \widetilde{C})$ wählen Sie die SONSTIGE-Option im Menü.

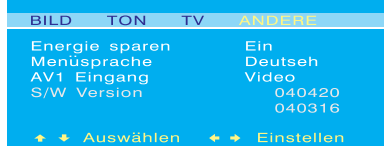

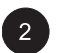

Im INFO-Menü finden Sie verschiedene Informationen. Zum Verlassen des INFO-Menüs drücken Sie EXIT (Verlassen) auf der Fernbedienung.

# **Erklärung der Informationen**

### **S/W-Version**

Zeigt die Firmware-Versionsnummer des Monitors an.

# **Anwendung des Teletexts**

Die Teletext-Dienstleistung ist in vielen Ländern mit verschiedenen Bezeichnungen erhältlich (TOP Text, Fastext, FLOF test, Videotext). Er wird als eine kostenlose Dienstleistung von einigen Fernsehsendern angeboten. Diese Dienstleistung bietet eine Vielfalt von Informationen, die jederzeit zugänglich sind, z.B. über das Wetter, Sportresultate, Nachrichten, Spiele usw. Die Informationen werden auf den Seiten angezeigt oder sind nach Themen, die in verschiedenen Farben auf dem Bildschirm aufgeführt sind, organisiert. Für den Zugang zu diesen Informationen drücken Sie die Tasten der jeweils gleichen Farbe auf der Fernbedienung.

Für den Zugang zum Teletext drücken Sie die Faxi -Taste auf der Fernbedienung. Im Teletext wird die Indexseite

(100) geöffnet. Zur Anzeige einer anderen Seite drücken Sie die  $\sqrt{\alpha}$ -Tasten, um die vorherigen oder nächsten Seiten zu wählen. Drücken Sie die Zifferntasten, um die Nummer der gewünschten Seite einzugeben. Die Seiten-/Sub-Seitennummer erscheint:

1. In grün, wenn die Seite noch nicht gefunden wurde.

2. In weiß, wenn die Seite gefunden wurde.

Eine Teletext-Seite besteht aus einer Titelzeile mit der Seiten- und Subseitennummer und enthält ebenfalls Rundfunkinfos (Datum und Uhrzeit, Kanalnummer usw.).

Beim Aufrufen des Hauptschirms des Teletexts (Indexseite) finden Sie einige Optionen mit Farben auf der Unterseite des Bildschirms. Hier haben Sie einen direkten Zugang auf die entsprechenden Seiten. Drücken Sie einfach die entsprechenden Tasten auf der Fernbedienung.

Diese Einheit bietet ebenfalls mehrere Teletext-Funktionen an:

**Halten:** Zum Anhalten der gegenwärtigen Seite und zum Verhindern der Aktualisieren sowie der Anzeige von Subseiten. Zum Wählen dieser Funktion drücken Sie die <sup>HOHNO</sup>-Taste auf der Fernbedienung. Zum Löschen

drücken Sie diese **Former**-Taste erneut.

**EINBLENDEN:** Zum Einblenden von versteckten Seiteninformationen drücken Sie die **FRUCKE**-Taste, um die Informationen erneut einzublenden.

**ZOOM:** Zum Vergrößern des oberen Teils des Bildschirms drücken Sie die <sup>200</sup>-Taste einmal. Zum Vergrößern des unteren Teils des Bildschirms drücken Sie diese Taste zweimal. Durch ein drittes Drücken dieser Taste wird die normale Anzeige wiederhergestellt.

Zur Anzeige eines Bildes im Bild im Teletext drücken Sie die <sup>198</sup>-Taste zuerst auf der Fernbedienung, um den PIP-Fenster aufzurufen. Danach die Faste auf der Fernbedienung drücken.

#### **Kurzmeldung**

Beim Zugang zur Seite mit den Kurzmeldungen wird der Teletext automatisch aktiviert und zeigt die neusten Nachrichten an. Zum Ausblenden des Informationsschirms drücken Sie die Fernanden -Taste. Zum erneuten Einblenden diese Taste erneut drücken.

#### **TEXT N**

Den Charakter des Teletexts können Sie jederzeit abändern. Drücken Sie dazu einfach die  $\frac{m}{c}$ -Taste. Sie können zwischen 7 Textarten wählen.

# **Anwendung des Teletexts**

Weitere nützliche Funktionen im Teletext

#### **Untertitel**

Einige Kanäle bieten über Teletext Untertitel für einige ihrer Programme an. Die Anzahl der relevanten Seiten ist auf der Indexseite des Teletexts angegeben.

Zur Anzeige der Untertitel geben Sie die Nummer der relevanten Seite ein. Nachdem diese gefunden wurde, erscheinen die Untertitel auf dem Fernsehbild. Die Kopfzeile wird nach einigen Sekunden ausgeblendet. Um diese erneut anzuzeigen drücken Sie eine beliebige Taste (mit Ausnahme von EXIT (Verlassen) oder der Lautstärkereglertasten) auf der Fernbedienung.

Drücken Sie EXIT (Verlassen), um den TV-Modus wieder zu aktivieren.

#### **Alarmseite**

In einigen Ländern (Spanien, Benelux usw.) können Sie eine Zeit einstellen, zu der bestimmte Teletext-Seiten angezeigt werden sollen (Alarmseiten).

Dazu rufen Sie die relevante Alarmseite auf und drücken Sie  $(\sqrt{\xi})$ - und  $(\sqrt{\xi})$ -Tasten, um den Subseiten-Modus zu aktivieren. Geben Sie anstelle der Subseitennummer die Uhrzeit ein (z. B. 1435 für 14:35) und drücken Sie danach EXIT (Verlassen). Die Seite wird ausgeblendet und wird dann zur eingestellten Zeit angezeigt. Dies gilt nur, wenn Sie die Kanäle nicht wechseln oder das Gerät nicht zuvor ausschalten.

#### **Schnelltext**

Steht der Schnelltext zur Verfügung, können Sie das gewünschte Thema und die gewünschten relevanten Seiten durch Drücken der **roten**, **grünen**, **gelben** und **blauen** Tasten auf der Fernbedienung aufrufen.

Im Teletext-Modus bleiben die Lautstärkeregler verfügbar. Die relevanten Symbole werden auf dem Bildschirm jedoch nicht angezeigt.

**Flachschirm-Monitor**

# **TV-Funktionen**

# **Anfängliches Einrichten**

Beim ersten Einschalten des Fernsehers erscheint die Sprachenauswahl. Wählen Sie eine Sprache aus und drücken Sie danach

die  $\binom{5}{3}$ -Taste, um die Wahl zu bestätigen.

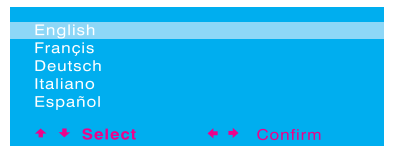

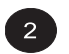

Eine Liste mit Ländern erscheint. Mit der -Taste wählen Sie das Land aus, in dem Sie sich befinden. Ist Ihr Land nicht aufgeführt, wählen Sie Andere.

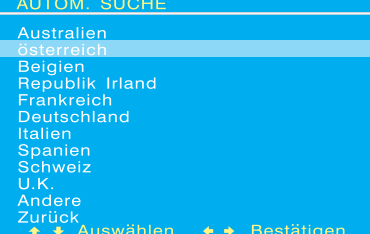

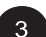

Der Monitor sucht nun alle verfügbaren Kanäle ab. Dies kann mehrere Minuten dauern, bis eine Suche abgeschlossen ist. Nach dem Suchvorgang zeigt der Bildschirm an, wie viele Kanäle gefunden wurden. Danach wechselt der Bildschirm auf den EDITOR-Bildschirm.

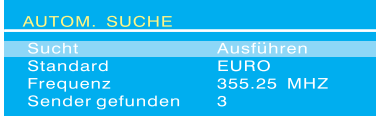

# **Manuelle Kanalsuche**

Sie können ebenfalls eine manuelle Suche vornehmen, falls einige Kanäle während dem anfänglichen Einrichten nicht gespeichert wurden. Geben Sie alle erforderlichen Einstellungen ein. Danach beginnt das System mit der Suche.

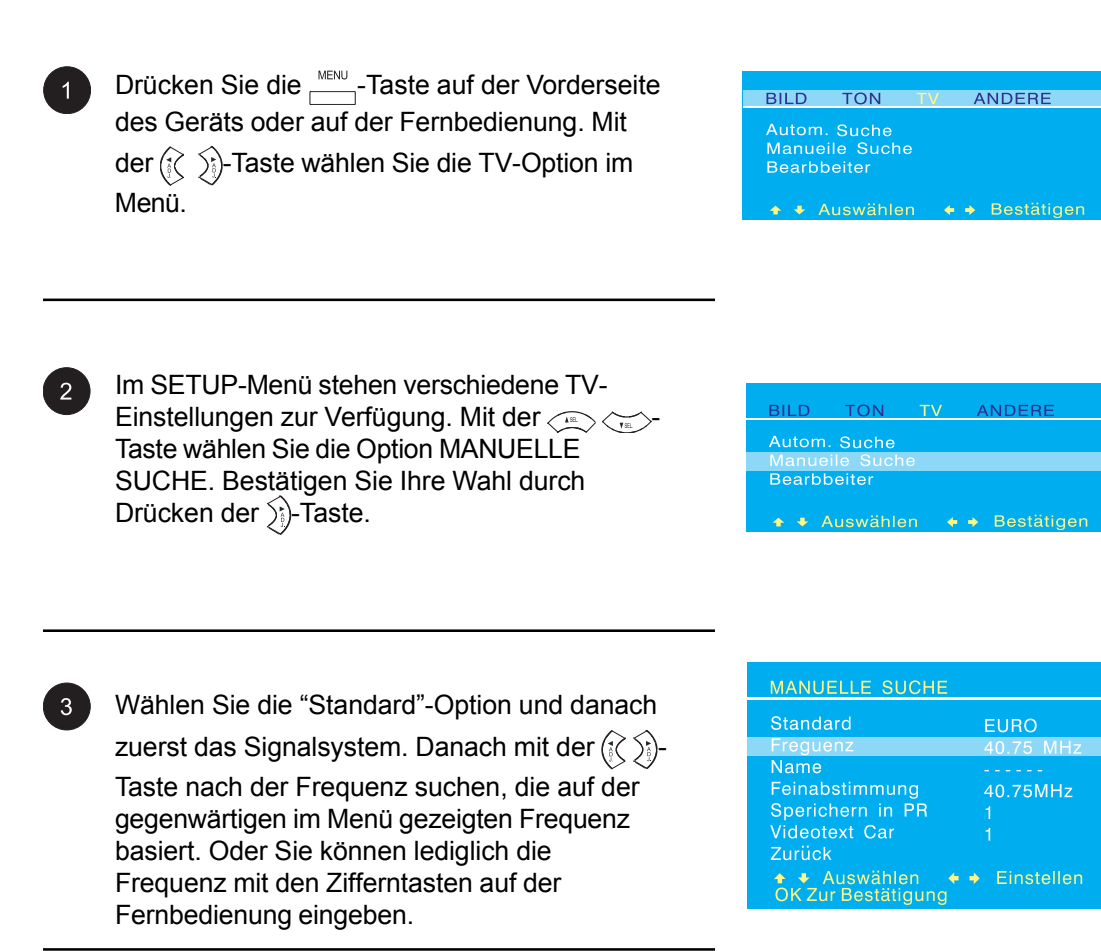

Bei der Suche nach einem Kanal blinkt die "Sperichern In PR"-Option (Speichern in Kanal) in roter Farbe. Zum Bestätigen des Kanals, nach dem gesucht wird, drücken Sie die OK-Taste.

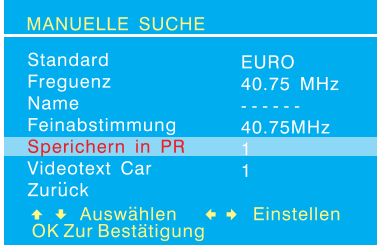

# **Kanal bearbeiten**

Der Benutzer kann den Kanal tauschen, löschen oder sogar den Namen des Kanals im EDITOR-Menü ändern.

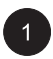

Drücken Sie die **Instrum**-Taste auf der Vorderseite des Geräts oder auf der Fernbedienung. Mit der  $(\sqrt[2]{\xi})$ -Taste wählen Sie die TV-Option im Menü.

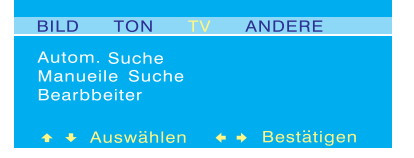

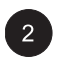

Im SETUP-Menü stehen verschiedene TV-Einstellungen zur Verfügung. Mit  $\left\langle \frac{1}{n} \right\rangle \left\langle \frac{1}{n} \right\rangle$ wählen Sie die EDITOR-Option. Zum

Bestätigen der Wahl drücken Sie die  $\frac{1}{2}$ -Taste.

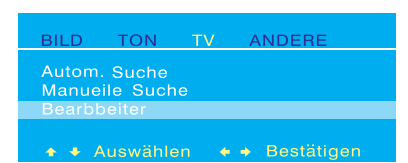

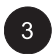

Das EDITOR-Menü wird nun angezeigt. Mit den -Tasten wählen Sie zwischen TAUSCHEN, LÖSCHEN oder KANALNAME ÄNDERN, um die relevante Einstellung vorzunehmen.

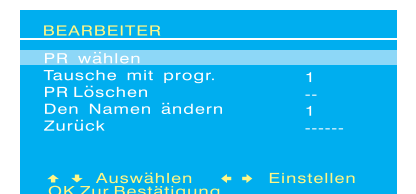

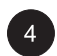

Nach dem Einstellen drücken Sie OK, um zu bestätigen.

# **Statusanzeige auf dem Schirm (TV-Modus)**

### **Statusanzeige**

In der Statusanzeige auf dem Schirm finden Sie detaillierte Informationen hinsichtlich des Betriebsstatus des Monitors im TV-Modus. Die Statusanzeige wird automatisch eingeblendet, wenn die TV-Kanäle abgeändert werden. Die Statusanzeige wird nach einer Auszeit automatisch ausgeblendet.

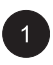

Zur manuellen Anzeige des Status drücken Sie die  $\frac{1}{2}$ -Taste auf der Fernbedienung.

#### **TV-Modus (Einzel-Tuner)**

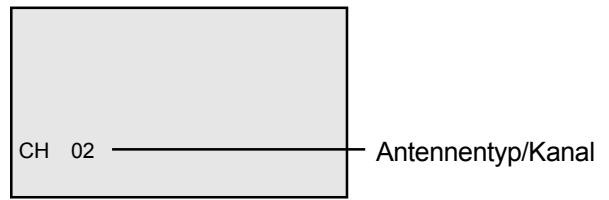

## **Kanäle wechseln**

# **Anwendung der Fernbedienung oder der Regler auf der Vorderseite des Geräts**

Zum Wechseln zwischen den TV-Kanälen drücken Sie entweder die Tasten auf der Fernbedienung oder auf der Vorderseite des Geräts.

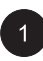

Schalten Sie den Eingang auf TV. Drücken Sie

die  $\circledcirc\circledcirc$ -Taste auf der Fernbedienung, um zwischen den Kanälen zu wechseln. Bei der Benutzung der Vorderseite des Geräts drücken Sie die SEL UP/DOWN-Tasten, um die TV-Kanäle einzustellen, wenn kein OSD-Bildfenster auf dem Bildschirm eingeblendet ist.

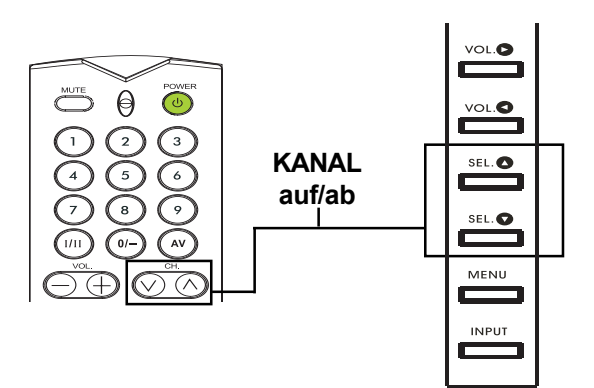

# **TONAUSGABE-TYP**

Mit der Option TONAUSGABE-TYP werden die Einstellungen des Audioempfangs für den TV-Tuner eingestellt. Diese Funktion ist ebenfalls mit der Taste auf der Fernbedienung anwendbar. Drücken Sie die (im)-Taste, um mit dem Tuner durch alle verfügbaren Einstellungen zu blättern.

# **Zugang über das OSD-Menü**

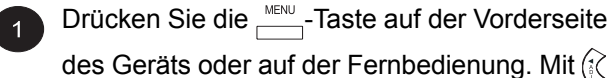

wählen Sie die SOUND-Option im Menü.

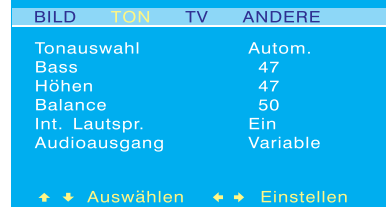

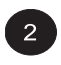

2 Mit  $\left\langle \sum_{n=1}^{\infty} \sum_{n=1}^{\infty}$  wählen Sie die Option TONAUSGABE-TYP.

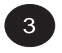

3 Mit  $(\zeta > \zeta)$  ändern Sie die Einstellung. Die verfügbaren Optionen sind in der Tabelle aufgeführt. Nach dem Wählen der gewünschten Einstellungen drücken Sie die EXIT (Verlassen), um das OSD-Menü auszublenden. Um weitere Einstellungen vorzunehmen drücken Sie die  $\langle T_{\text{max}} \rangle$ -Taste.

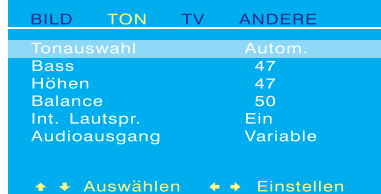

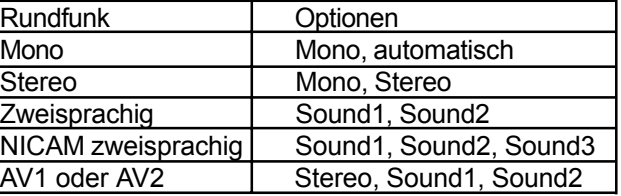

# **Zugang über die Fernbedienung**

1 Drücken Sie die  $(\mathbb{R})$ -Taste auf der Fernbedienung wiederholt, um durch alle verfügbaren Audiomodi zu blättern.

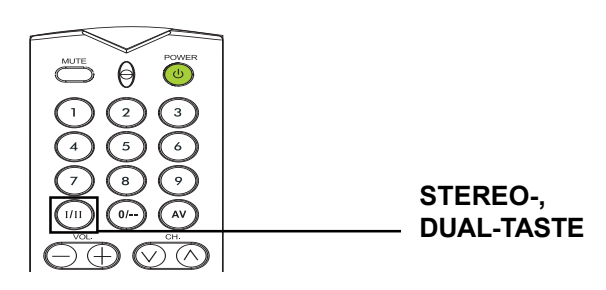

**Flachbildschirm-Monitor**

# **Anhang**

# **Störungssuche**

In der nachstehenden Tabelle sind mögliche Störungen und Methoden zu deren Abhilfe aufgeführt. Versuchen Sie, die Störung anhand dieser Angaben in der Tabelle zu beheben, bevor Sie sich an einen Fachtechniker wenden.

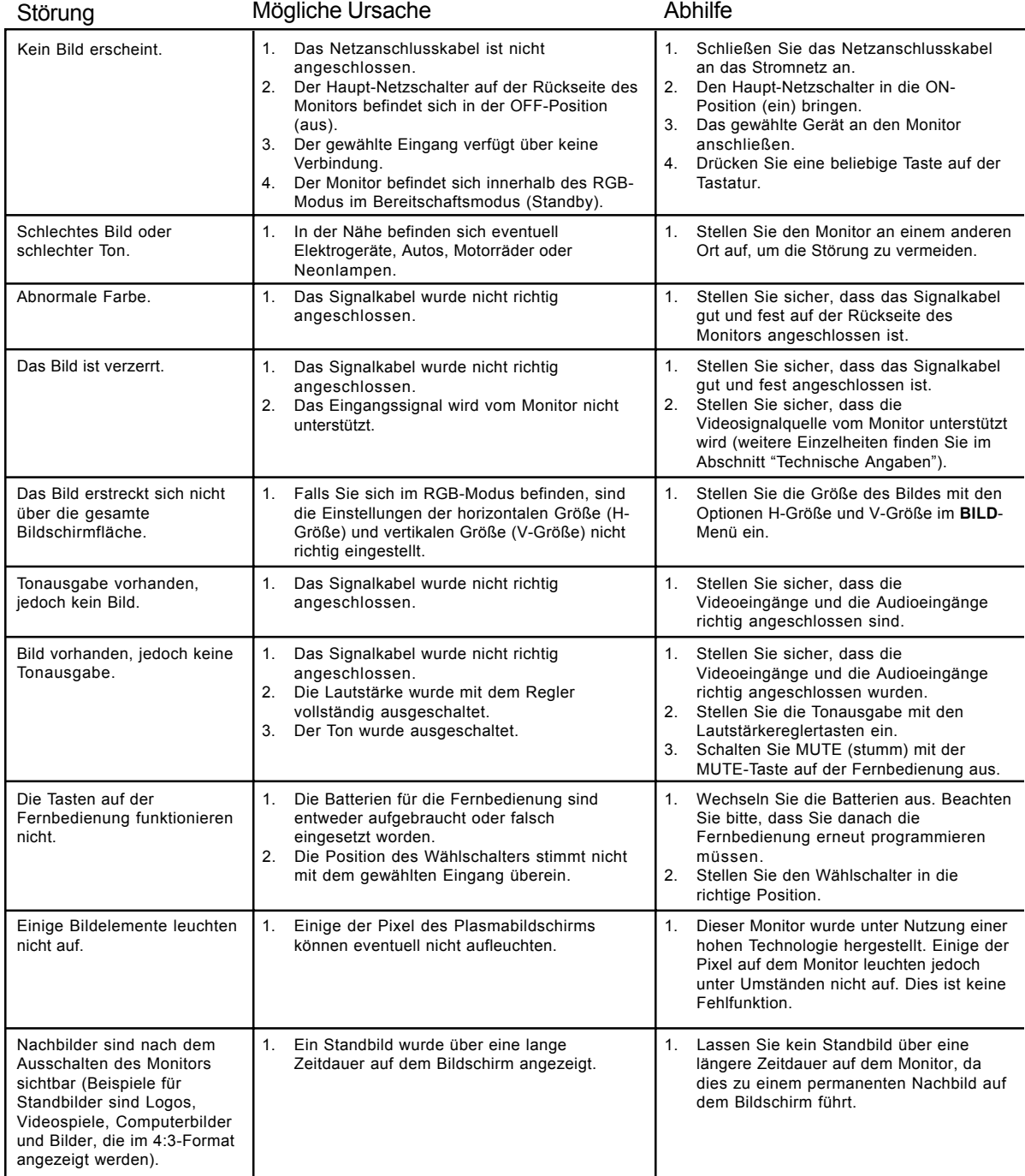

### **Anleitung zur Montage an eine Wand**

Nehmen Sie den Inhalt aus der Verpackung heraus.

Stellen Sie sicher, dass die folgenden Artikel vorhanden sind.

- A. Linker Winkel für die Wandmontage
- B. Rechter Winkel für die Wandmontage
- C. Horizontale Stütze
- D. Horizontale Stütze
- E. Schrauben zum Befestigen des Winkels 8 x
- F. Schrauben für die Befestigung an der Holzwand 8 x
- G. Schrauben für die Befestigung an der Betonwand 8 x

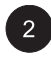

3

Die horizontalen Stützen (C und D) mit den Schrauben (E) an die linken und rechten Winkel für die Wandmontage (A und B) befestigen.

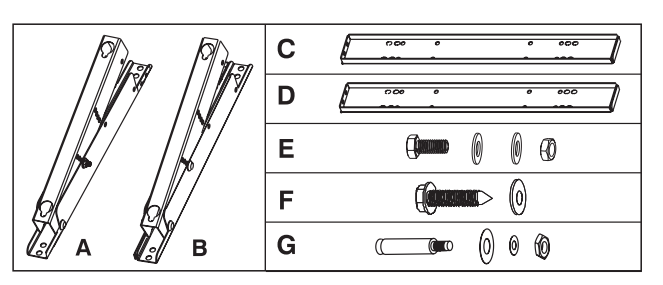

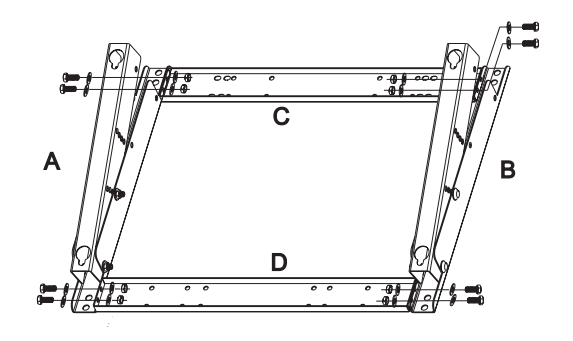

Den Wandmontagebügel an die Wand anbringen.

#### **Hinweis:**

Die Schrauben in dieser Verpackung dienen zur Montage an eine Holz- oder Betonwand. Verschiedene Wände erfordern entsprechend unterschiedliche Schraubentypen. Wenden Sie sich an einen qualifizierten Techniker, um sicherzustellen, dass Ihre Wand diesen Bügel und den Plasmamonitor ausreichend tragen kann.

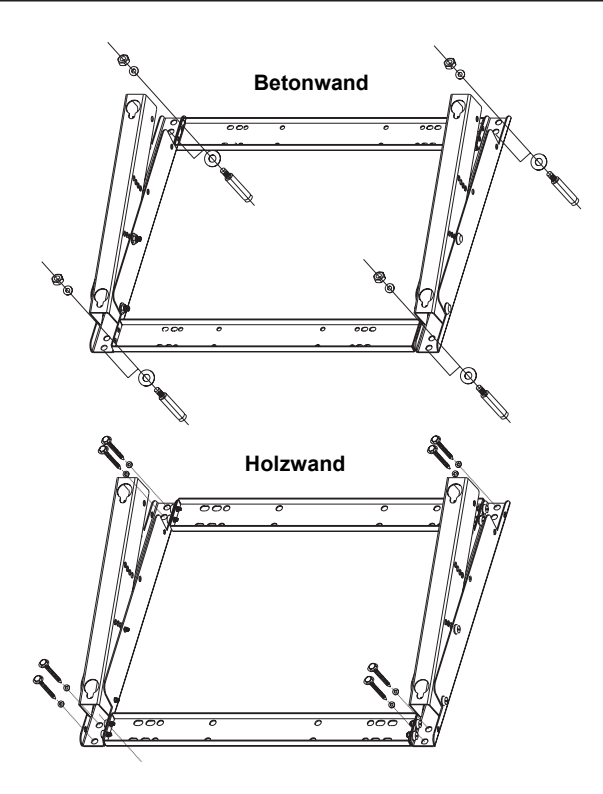

Die Montagerichtung und der Neigungswinkel (0, 5, 10, 15 Grad) können durch Justieren der Position der Schrauben am Winkel für die Wandmontage eingestellt werden.

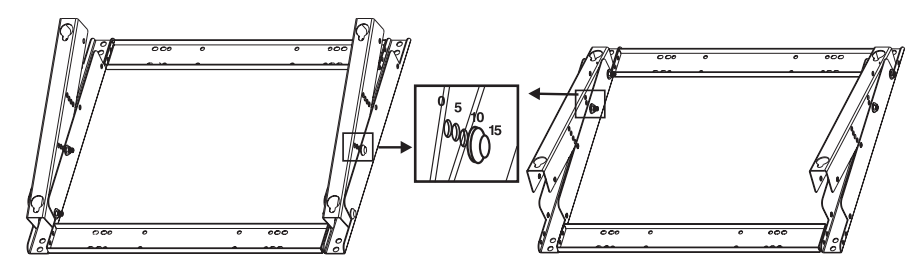

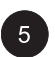

 $6)$ 

Entfernen Sie das Gestell des Geräts zum Aufstellen auf den Tisch und installieren Sie das Gerät auf den Wandmontagebügel.

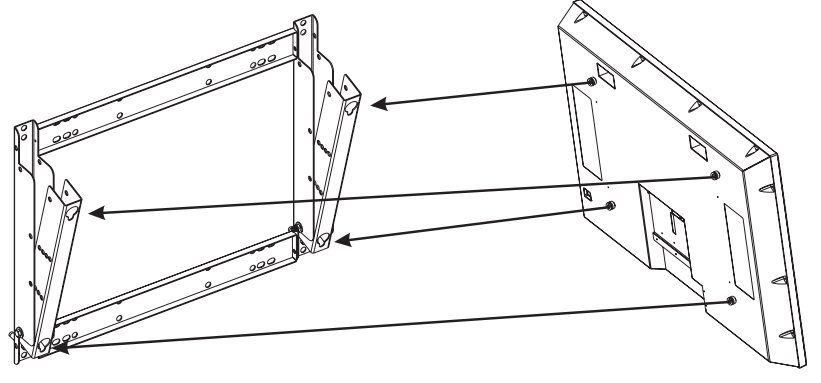

- Der Wandmonagebügel ist ein optionales Zubehör. Für weitere Informationen wenden Sie sich an den Verkäufer in Ihrer Nähe.
- Diese Geräte müssen von einem qualifizierten Techniker installiert werden. Wenden Sie sich bitte an einen zugelassenen Fachmann.
- Stellen Sie bitte unbedingt sicher, dass die Wand für diese Art der Montage geeignet ist und den Plasmamonitor sicher tragen kann. Das Gewicht des Plasmamonitors kann leicht über 120 kg (265 Pfd.) betragen.

# **Technische Angaben**

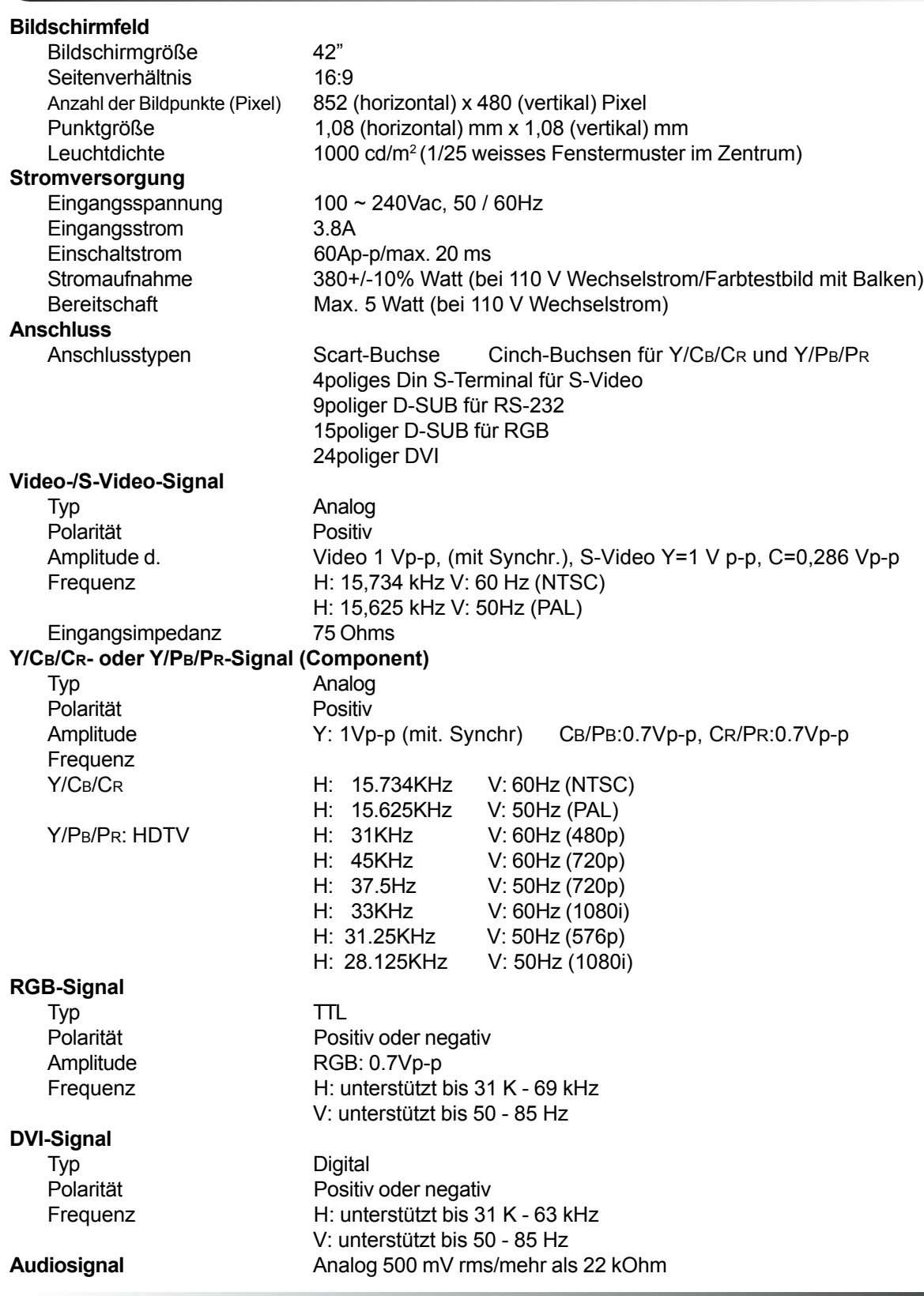

# **Technische Angaben (Fortsetzung)**

#### **RGB/DVI FÜR VESA-Norm**

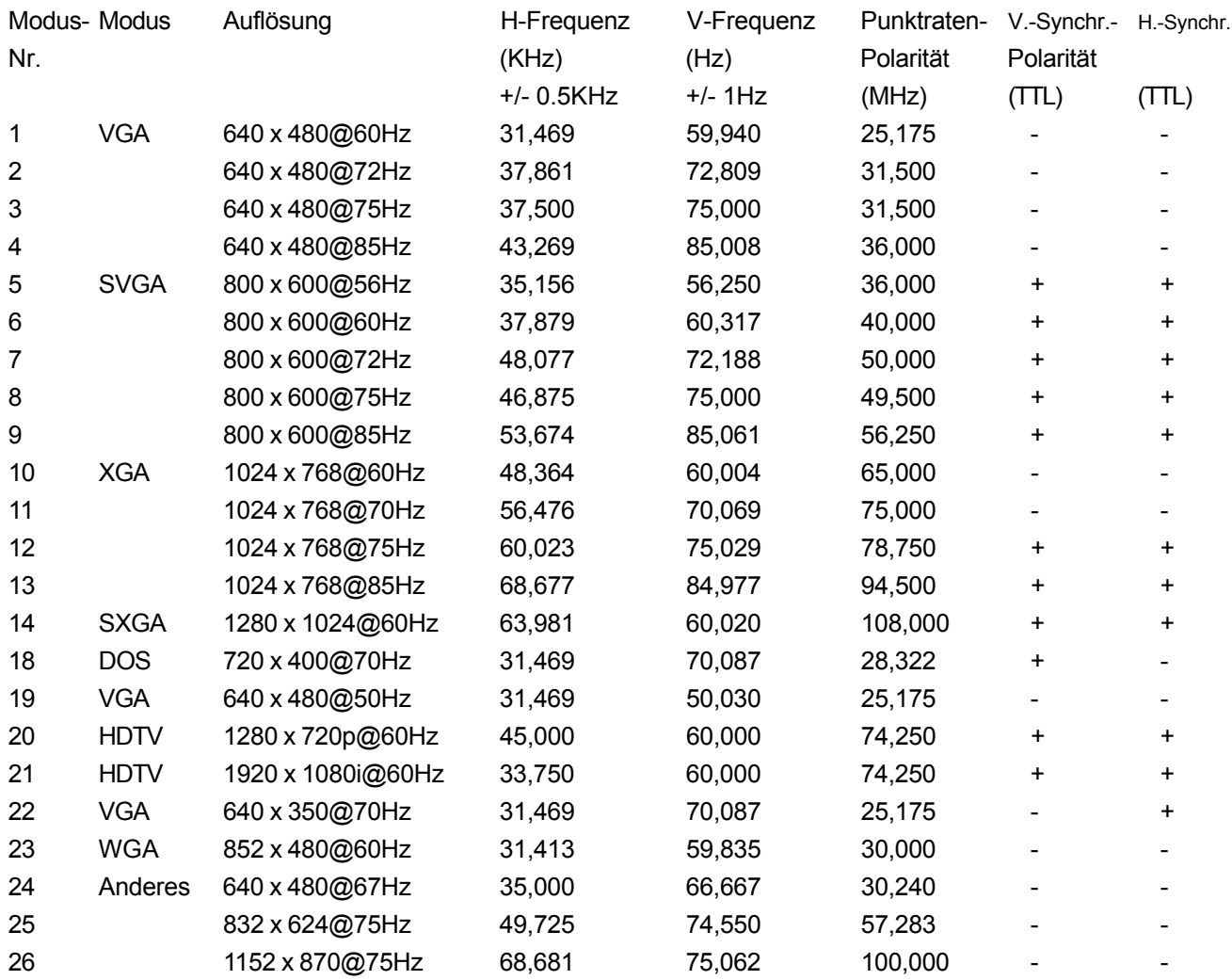

#### **Hinweise:**

■ Die Modi 24, 25 und 26 sind für die Anwendung mit Apple Macintosh-Computer vorgesehen. Die Modi 15, 16 sind mit dem DVI-Eingang nicht verfügbar.

#### **Zuordnung der Stifte des D-SUB-Anschlusssteckers (In/Loop Out)** Pin Signalzuordnung Pin Signalzuordnung Pin Signalzuordnung 1 ROT 6 Bezugspotential ROT 11 Bezugspotential 2 GRÜN 7 Bezugspotential GRÜN 3 BLAU 8 Bezugspotential BLAU 13 H-SYNC 4 Bezugspotential 9 N.C. 14 V-SYNC 5 Bezugspotential 10 Bezugspotential 15 SCL **Zuordnung der Stifte des 24poligen DVI-Anschlusssteckers (nur digital)** Pin Signalzuordnung Pin Signalzuordnung Pin Signalzuordnung 1 TMDS Daten 2- 9 TMDS Daten 1- 17 TMDS Daten 0- 2 TMDS Daten 2+ 10 TMDS Daten 1+ 18 TMDS Daten 0+ 3 TMDS Daten 2/4 Schirm11 TMDS Daten 1/3 Schirm 19 TMDS Daten 0/5 Schirm 4 TMDS Daten 4- 12 TMDS Daten 3- 20 TMDS Daten 5- 5 TMDS Daten 4+ 13 TMDS Daten 3+ 21 TMDS Daten 5+ 6 DDC-Takt 14 +5V Strom 22 TMDS Taktschutz<br>7 DDC-Daten 15 Bezugspotential (für +5V) 23 TMDS Takt + 15 Bezugspotential (für  $+5V$ ) 23 TMDS Takt + 8 Nicht angeschlossen 16 Durchsuchen bei Einbau 24 TMDS Takt -

#### **Y/ PB/PR für Component 1 und 2**

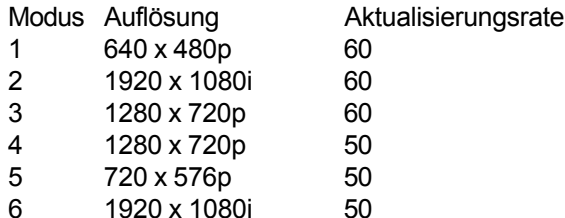

**Maximales Auflösungsvermögen** Bis zu 1280 x 1024

**Technische Angaben (Fortsetzung)**

#### **Maße & Gewicht**

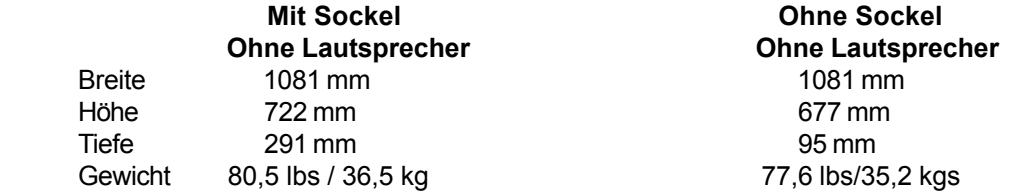

#### **Betriebsbedingungen**

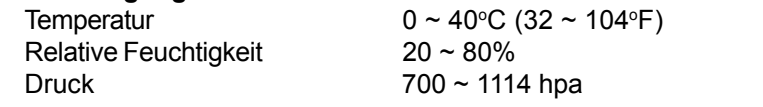

#### **Nettogewicht**

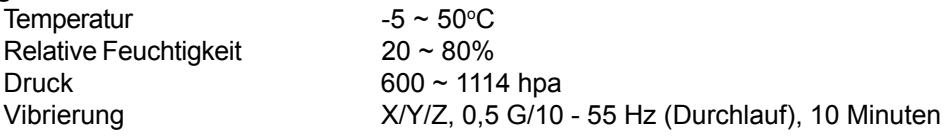

# **Technische Angaben (Fortsetzung)**

#### **Akustik**

(Gewicht IHF A, 1 Meter) max. 40 dB

#### **Tonausgabe**

Restdröhnen (bei voller Lautstärke) Max. 500 µW Max. praktische Audioausgabe (bei max. 10% THD) Max. 5W +5W/12 Ohm Klangverzerrung (bei 250 mw 1 kHz) Max. 1% Audioausgang (Eingang bei 1,4 Vp-p) >=1.0Vp-p

#### **Zuverlässigkeitsanforderung**

Die durchschnittliche Betriebslebensdauer beträgt bei 25±5°C rund 20.000 Stunden (halbe Leuchtdichte, Film)

#### **Emissionsanforderung**

Dieses Gerät sollte den EMI-Grenzwerten in allen Bildschirmmodi gemäß Teil 15 der FCC-Richtlinien für Geräte der Klasse A entsprechen.

#### **Power-Management**

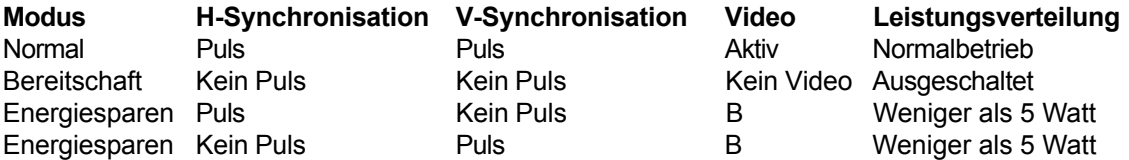

# **Technische Angaben (Fortsetzung)**

#### **Tabelle mit voreingestellten Zeitsteuerungsmodi**

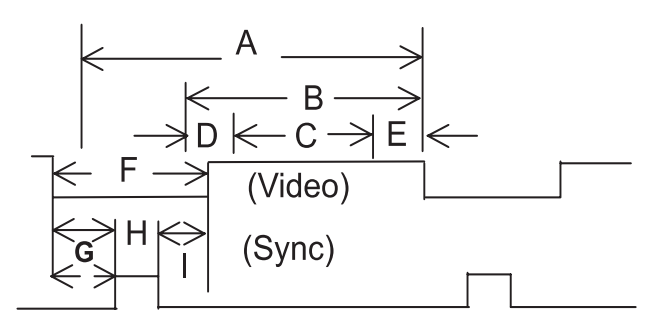

- Artikel Beschreibung:
- A Gesamtdauer
- B Aktive Anzeigefläche mit Rändern
- C Aktive Anzeigefläche ohne Rändern<br>D Linker/oberer Rand
- D Linker/oberer Rand<br>E Rechter/unterer Ran
- E Rechter/unterer Rand<br>F Austastzeit
- F Austastzeit<br>G Vorderer Vo
- G Vorderer Vorbau<br>H Synchr.-Breite
- Synchr.-Breite
- I Hinterer Vorbau

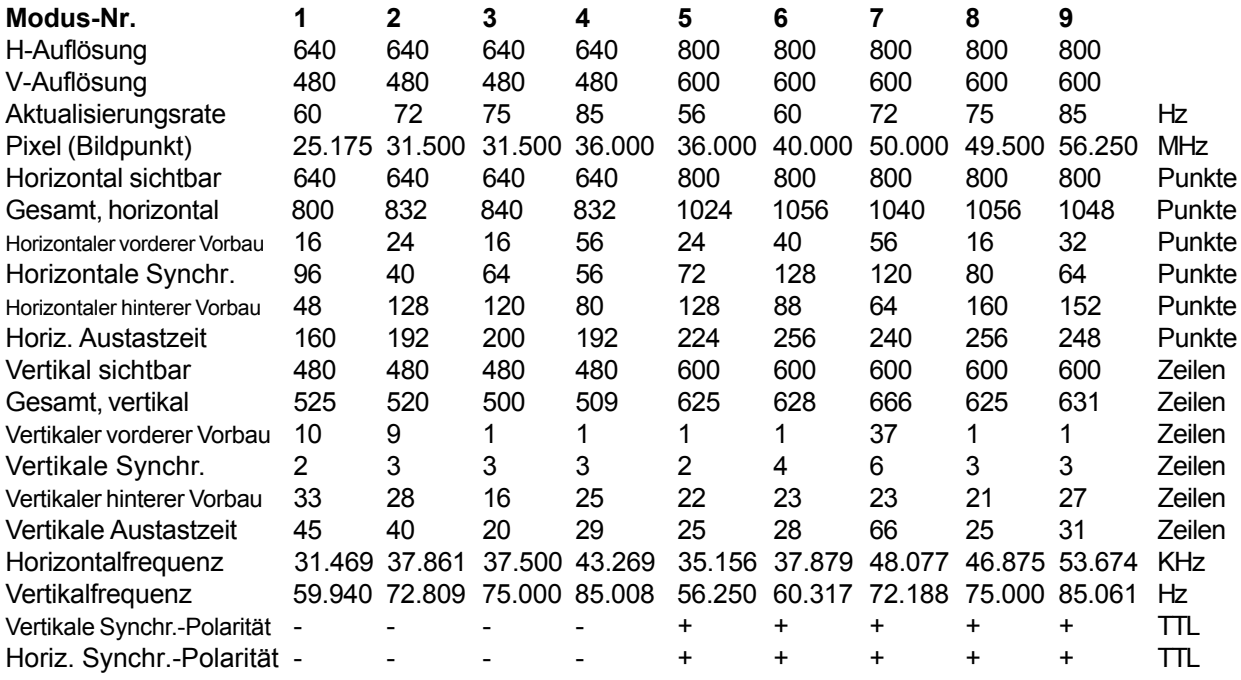

# **Technische Angaben (Fortsetzung)**

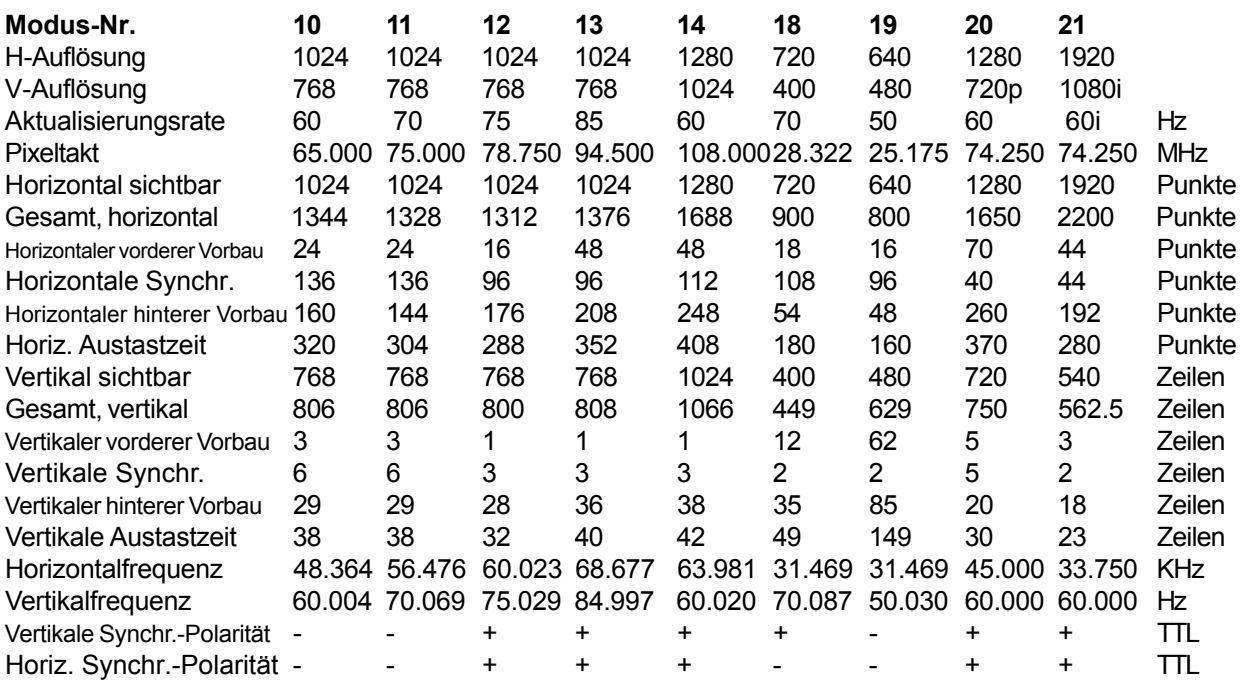

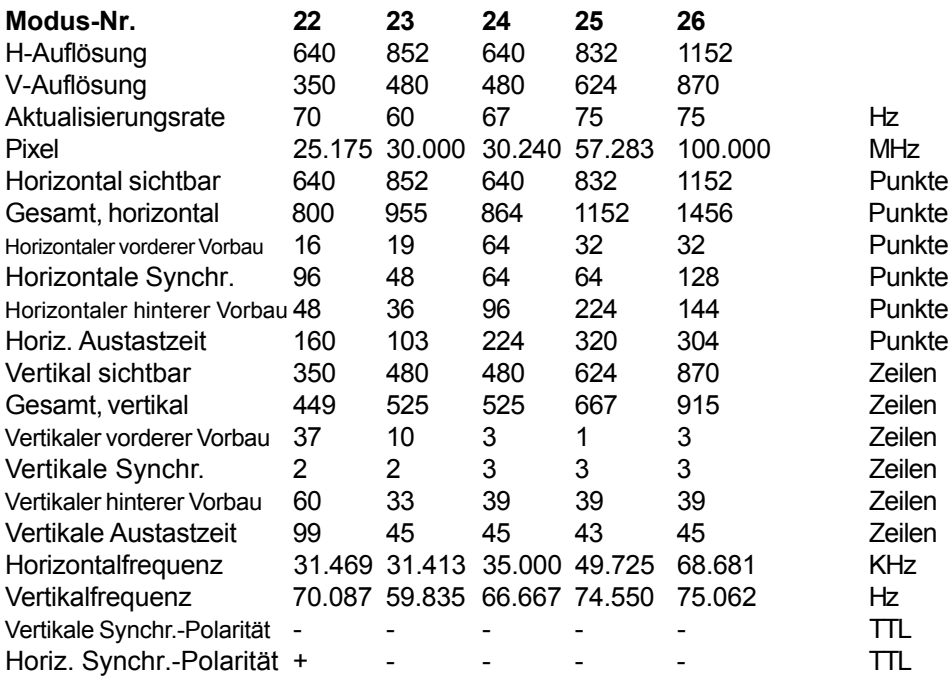